Islamic Banking – Retail Term Deposits User Manual Oracle Banking Digital Experience Patchset Release 22.2.2.0.0

Part No. F72987-01

December 2023

# ORACLE<sup>®</sup>

Islamic Banking – Retail Term Deposits User Manual December 2023

Oracle Financial Services Software Limited Oracle Park Off Western Express Highway Goregaon (East) Mumbai, Maharashtra 400 063 India Worldwide Inquiries: Phone: +91 22 6718 3000 Fax:+91 22 6718 3001

[www.oracle.com/financialservices/](http://www.oracle.com/financialservices/)

Copyright © 2006, 2023, Oracle and/or its affiliates. All rights reserved.

Oracle and Java are registered trademarks of Oracle and/or its affiliates. Other names may be trademarks of their respective owners.

U.S. GOVERNMENT END USERS: Oracle programs, including any operating system, integrated software, any programs installed on the hardware, and/or documentation, delivered to U.S. Government end users are "commercial computer software" pursuant to the applicable Federal Acquisition Regulation and agency-specific supplemental regulations. As such, use, duplication, disclosure, modification, and adaptation of the programs, including any operating system, integrated software, any programs installed on the hardware, and/or documentation, shall be subject to license terms and license restrictions applicable to the programs. No other rights are granted to the U.S. Government.

This software or hardware is developed for general use in a variety of information management applications. It is not developed or intended for use in any inherently dangerous applications, including applications that may create a risk of personal injury. If you use this software or hardware in dangerous applications, then you shall be responsible to take all appropriate failsafe, backup, redundancy, and other measures to ensure its safe use. Oracle Corporation and its affiliates disclaim any liability for any damages caused by use of this software or hardware in dangerous applications.

This software and related documentation are provided under a license agreement containing restrictions on use and disclosure and are protected by intellectual property laws. Except as expressly permitted in your license agreement or allowed by law, you may not use, copy, reproduce, translate, broadcast, modify, license, transmit, distribute, exhibit, perform, publish or display any part, in any form, or by any means. Reverse engineering, disassembly, or decompilation of this software, unless required by law for interoperability, is prohibited.

The information contained herein is subject to change without notice and is not warranted to be error-free. If you find any errors, please report them to us in writing.

This software or hardware and documentation may provide access to or information on content, products and services from third parties. Oracle Corporation and its affiliates are not responsible for and expressly disclaim all warranties of any kind with respect to third-party content, products, and services. Oracle Corporation and its affiliates will not be responsible for any loss, costs, or damages incurred due to your access to or use of third-party content, products, or services.

# **Table of Contents**

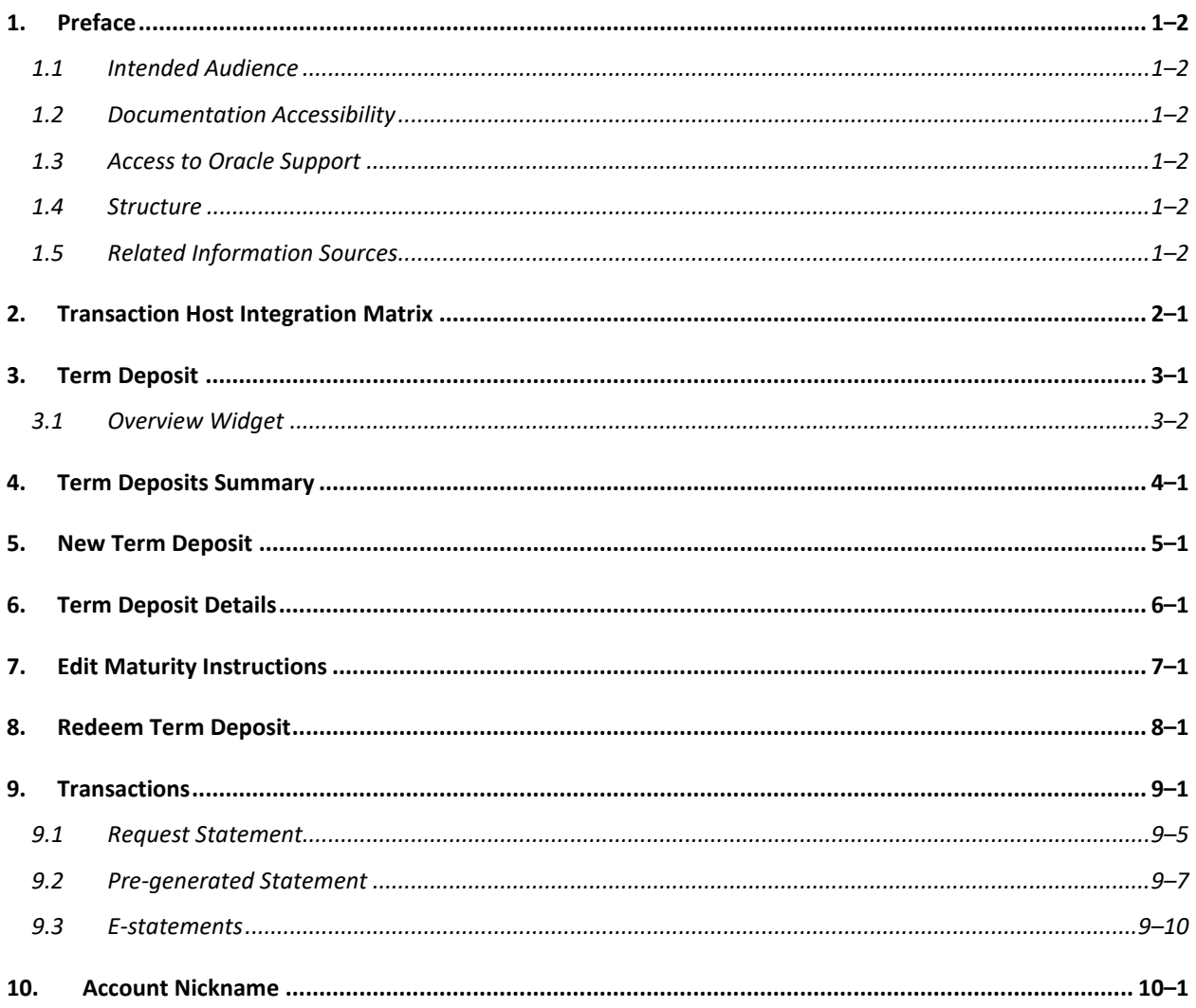

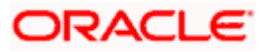

# <span id="page-3-0"></span>**1. Preface**

# <span id="page-3-1"></span>**1.1 Intended Audience**

This document is intended for the following audience*:*

- Customers
- **Partners**

# <span id="page-3-2"></span>**1.2 Documentation Accessibility**

For information about Oracle's commitment to accessibility, visit the Oracle Accessibility Program website at<http://www.oracle.com/pls/topic/lookup?ctx=acc&id=docacc>.

# <span id="page-3-3"></span>**1.3 Access to Oracle Support**

Oracle customers have access to electronic support through My Oracle Support. For information, visit

http://www.oracle.com/pls/topic/lookup?ctx=acc&id=info or visit

http://www.oracle.com/pls/topic/lookup?ctx=acc&id=trs if you are hearing impaired.

## <span id="page-3-4"></span>**1.4 Structure**

This manual is organized into the following categories:

*Preface* gives information on the intended audience. It also describes the overall structure of the User Manual.

*Introduction* provides brief information on the overall functionality covered in the User Manual.

The subsequent chapters provide information on transactions covered in the User Manual.

Each transaction is explained in the following manner:

- Introduction to the transaction
- Screenshots of the transaction
- The images of screens used in this user manual are for illustrative purpose only, to provide improved understanding of the functionality; actual screens that appear in the application may vary based on selected browser, theme, and mobile devices.
- Procedure containing steps to complete the transaction- The mandatory and conditional fields of the transaction are explained in the procedure. If a transaction contains multiple procedures, each procedure is explained. If some functionality is present in many transactions, this functionality is explained separately.

# <span id="page-3-5"></span>**1.5 Related Information Sources**

For more information on Oracle Banking Digital Experience Patchset Release 22.2.2.0.0, refer to the following documents:

- Oracle Banking Digital Experience Licensing Guide
- Oracle Banking Digital Experience Installation Manuals

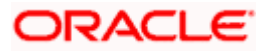

# **2. Transaction Host Integration Matrix**

## <span id="page-4-0"></span>**Legends**

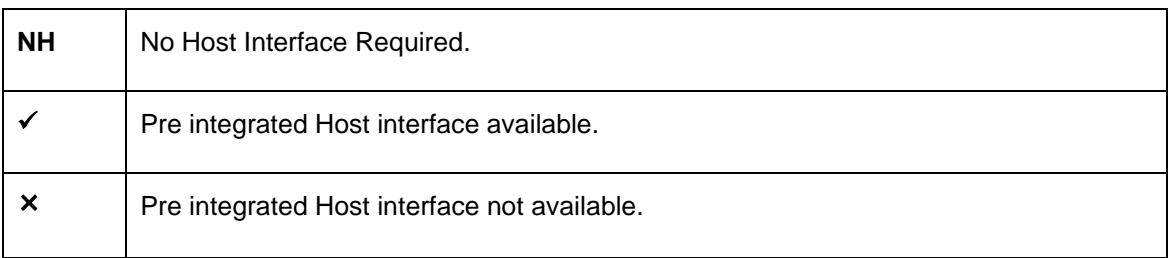

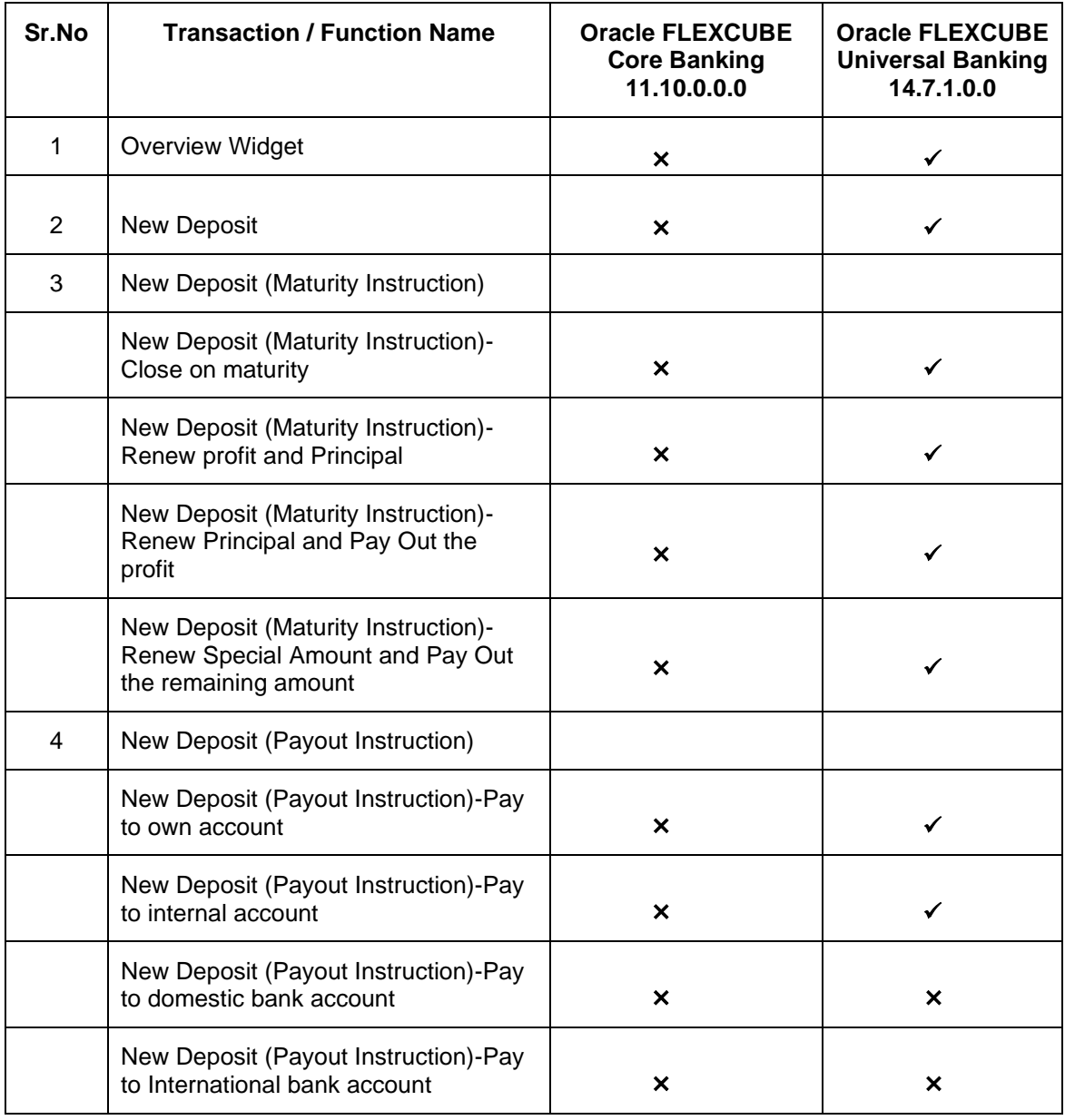

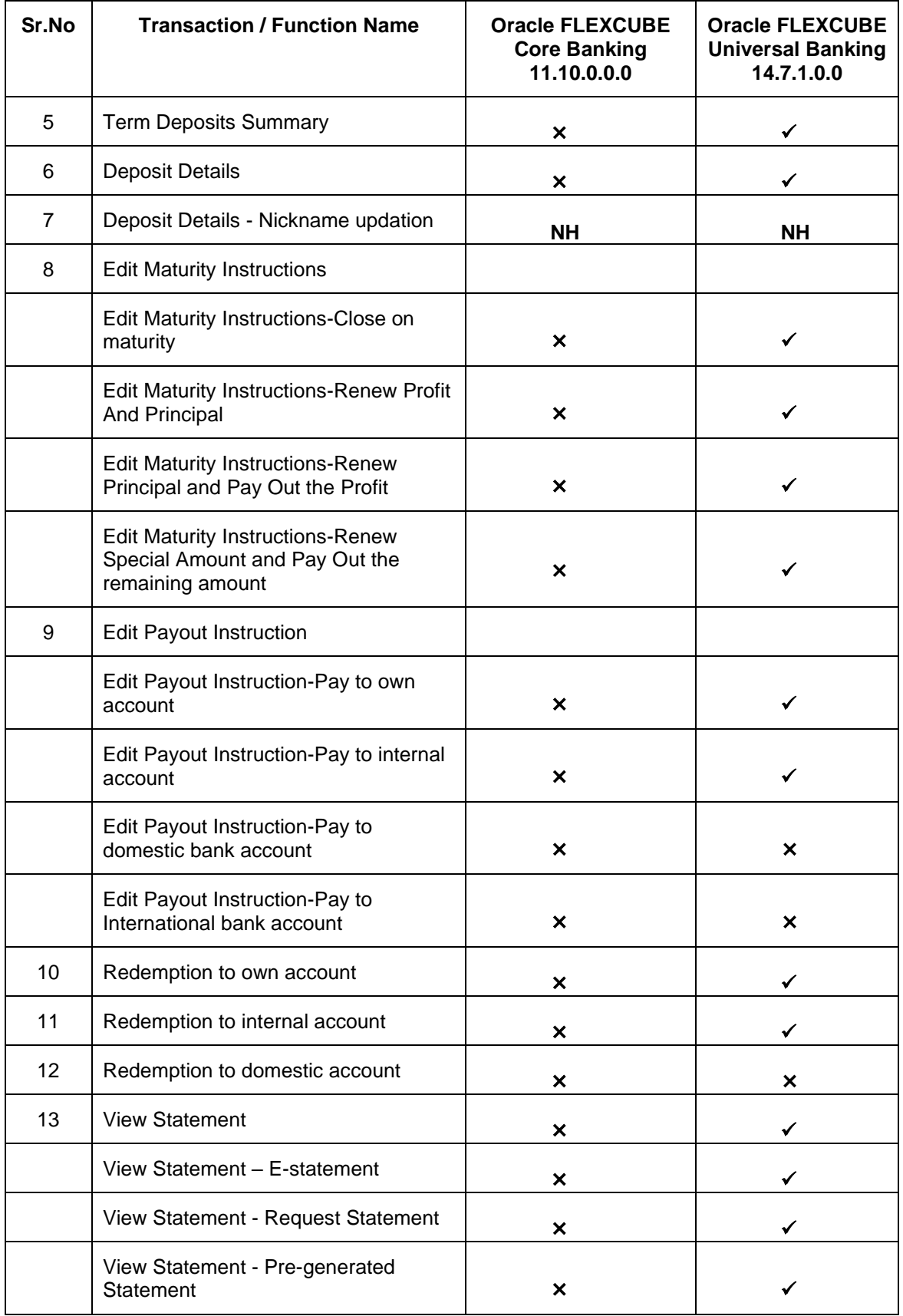

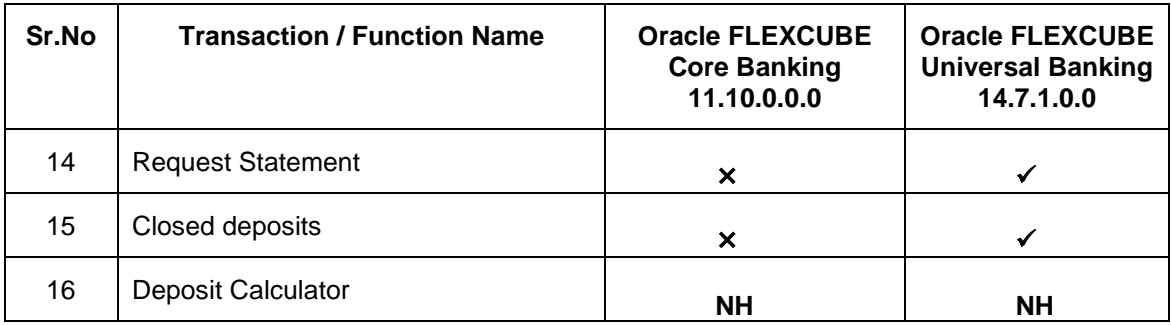

**Home**

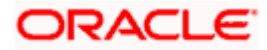

# **3. Term Deposit**

<span id="page-7-0"></span>Islamic Banking is a Banking system that is based on the principles of sharia (Islamic law) and guided by the Islamic economics. The Shariah Laws provide guidance on each and every aspect of human life, and the laws which govern and guide financial and commercial transactions define Islamic Banking activities.

As the name suggests, a Term Deposit is a deposit held at a bank for a fixed term, generally ranging from a few days to a few years. Islamic Term deposit account offers a competitive return that varies according to the investment period that customer selects. Islamic Term deposits solutions offers their customers the returns based on the principle of profit-sharing.

Customers opt to invest in term deposits as they are a safe and secure mode of investment and yield higher returns than regular checking or savings accounts.

#### **Pre-requisites**

- Transaction access is provided to retail customers.
- Islamic Term Deposit products and accounts are maintained in the core banking system under a party ID mapped to the customer.

#### Note: In application

1) Account searchable drop-down will allow user to search the account number basis on the Account Number, Account Name, Account Currency or Branch Code or Account Currency. 2) Bank can configure the fields to be shown as additional values in the accounts drop-down.

#### **Features Supported In the Application**

The Retail Islamic Term Deposit module of the application supports the following features:

- **Overview Widget**
- View Term Deposits Summary
- View Term Deposit Details
- **Edit Maturity Instructions**
- Redeem Term Deposit
- View Term Deposit Statement
- Request Statement
- Apply for a New Term Deposit

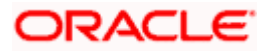

# <span id="page-8-0"></span>**3.1 Overview Widget**

The overview widget displays an overview of the customer's holdings with the bank. The **Overview** widget displays the customer's holdings in each account type such as Current and Savings Accounts, Term Deposits, Loans, Investments and Credit Cards. It is a container and user can scroll from left to right, right to left. On clicking on any account type record, the widget displays details specific to that account type on next page. This Term Deposit summary page displays the of both Islamic and Conventional active term deposit accounts held by the customer along with the basic details of each term deposit. One such example is that of **Term Deposits**. The Term deposit card displays the details like Total Current Balance, Total Principal Amount, and Total Number of Term Deposit account held with the bank, and Maturity Amount. Basic details of individual term deposits are displayed as records. Each record displays basic information of the deposit which comprises of the term deposit account number, the product name, the names of the deposit account holders, current balance, maturity amount, maturity date, and the **More Actions** menu. .

Note: The Overview widget is available on both desktop and mobile (responsive) view.

### **How to reach here:**

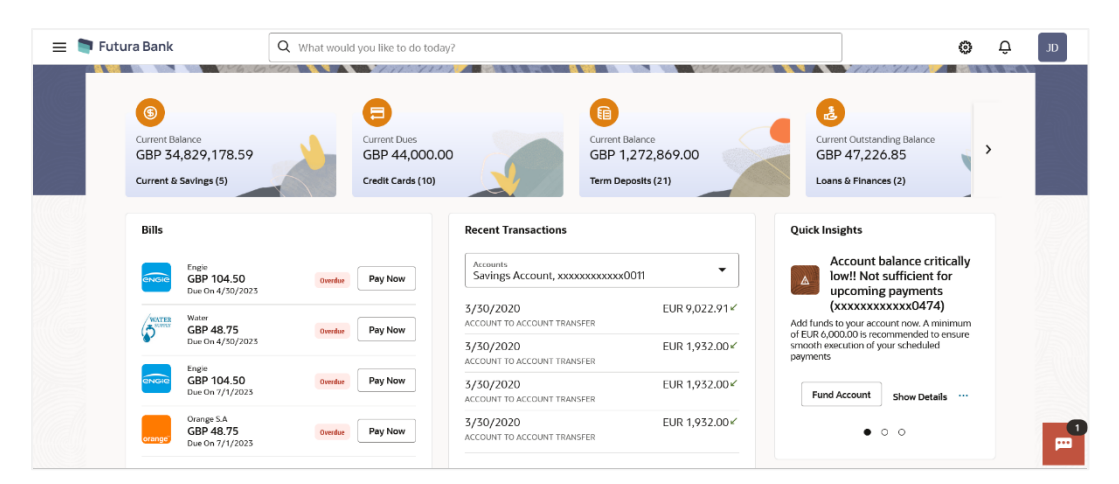

*Dashboard > Overview Widget > Term Deposits card*

Home

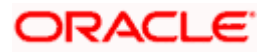

# **4. Term Deposits Summary**

<span id="page-9-0"></span>The Term Deposits summary page provides users with a holistic view of all the term deposits they hold with the bank.

All the active term deposits of the user are listed as records. Each record comprises of information such as the term deposit account number, account nickname (if assigned), product name, current balance, maturity date and maturity amount. Click on the specific account to view further details of that account or view the summary of transactions undertaken through that account.

The **More Actions** menu on the right top corner of the page lists the relevant allowed actions based on the account status.

.

Using the **Manage Columns** feature, bank can configure and enable customizable UI display/download option for the end users. Using this feature, users can personalize the information to be displayed/downloaded from search grid displayed on the screen.

By clicking on 'Preference' option available on the screen, user can

- Rearrange columns
- Remove specific columns.

Note:

1) The downloaded report will have the same columns as displayed on the UI as per user preference as well as there will also be an option to modify the column selection while downloading. 2) The column preferences setup by the user will be saved for future reference i.e. in case the user revisits this screen, the preferred columns will only be displayed in the table.

#### **How to reach here:**

*Dashboard > Toggle Menu > Menu > Accounts > Deposits tab OR Dashboard > Overview Widget > Term Deposits Card OR Access through the Deposits tab available on footer of all pages*

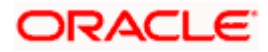

### **Term Deposits**

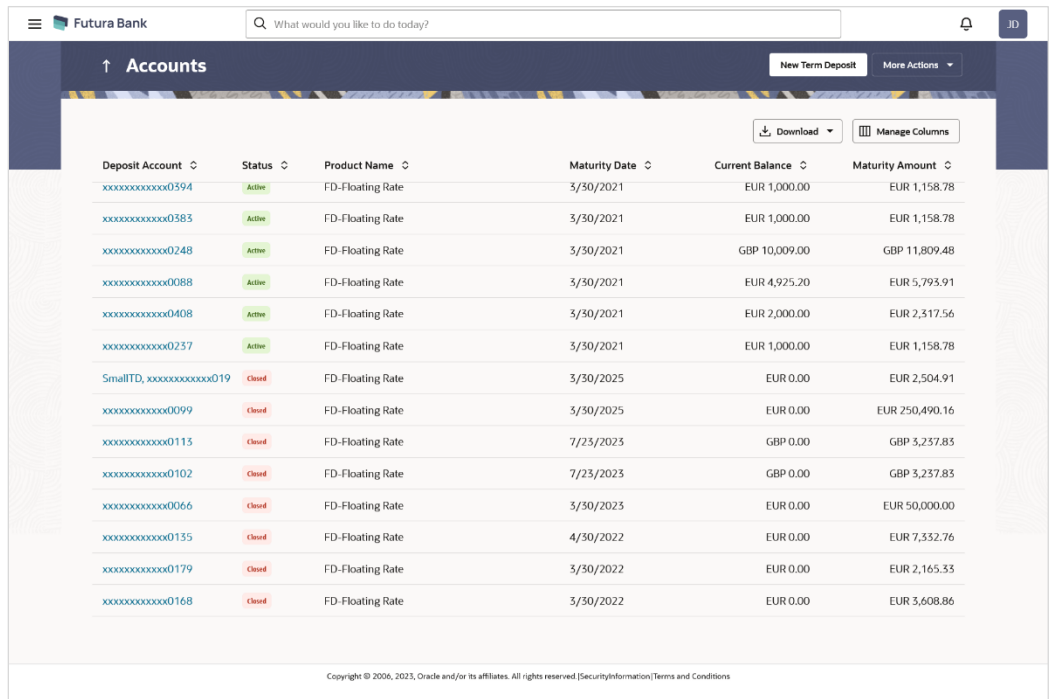

## **Term Deposits – Manage Columns setup**

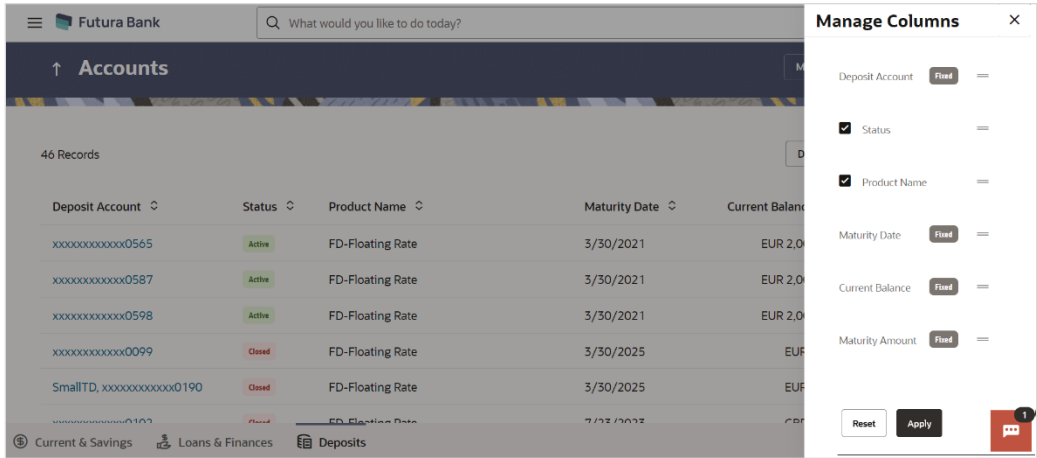

## **Field Description**

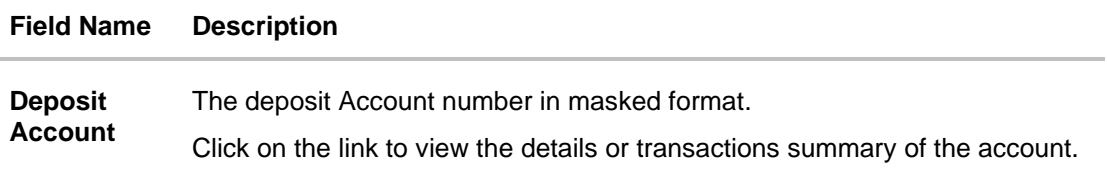

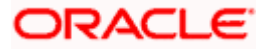

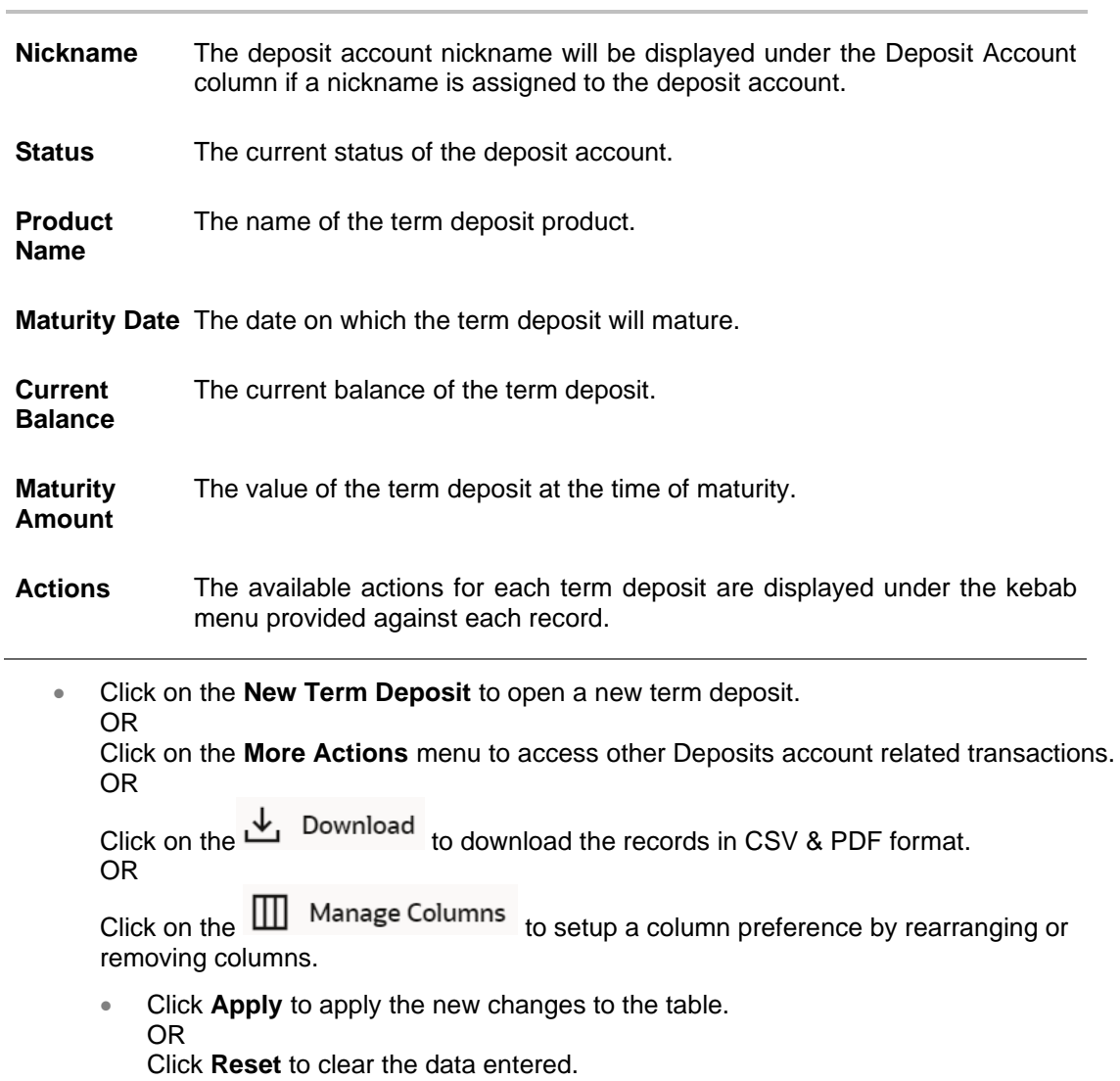

**Field Name Description**

**Home**

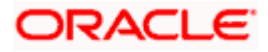

# **5. New Term Deposit**

<span id="page-12-0"></span>New Deposit page enables the customer to apply for a new term deposit. All the term deposit offerings of the bank are available for selection on this page. The customer can select any product offer in order to apply for a term deposit of choice.

While applying for a term deposit, the customer is required to identify the amount for which the deposit is to be opened, the tenure i.e. the term of the deposit and the holding pattern i.e. single or joint. Additionally, the customer is also required to define maturity instructions and also to select the current or savings account from which funds are to be debited in order to fund the deposit.

#### **How to reach here:**

*Dashboard > Toggle Menu > Menu > Accounts > Deposits tab > New Term Deposit OR*

*Dashboard > Overview Widget > Term Deposits Card > New Term Deposit* 

#### **New Term Deposit**

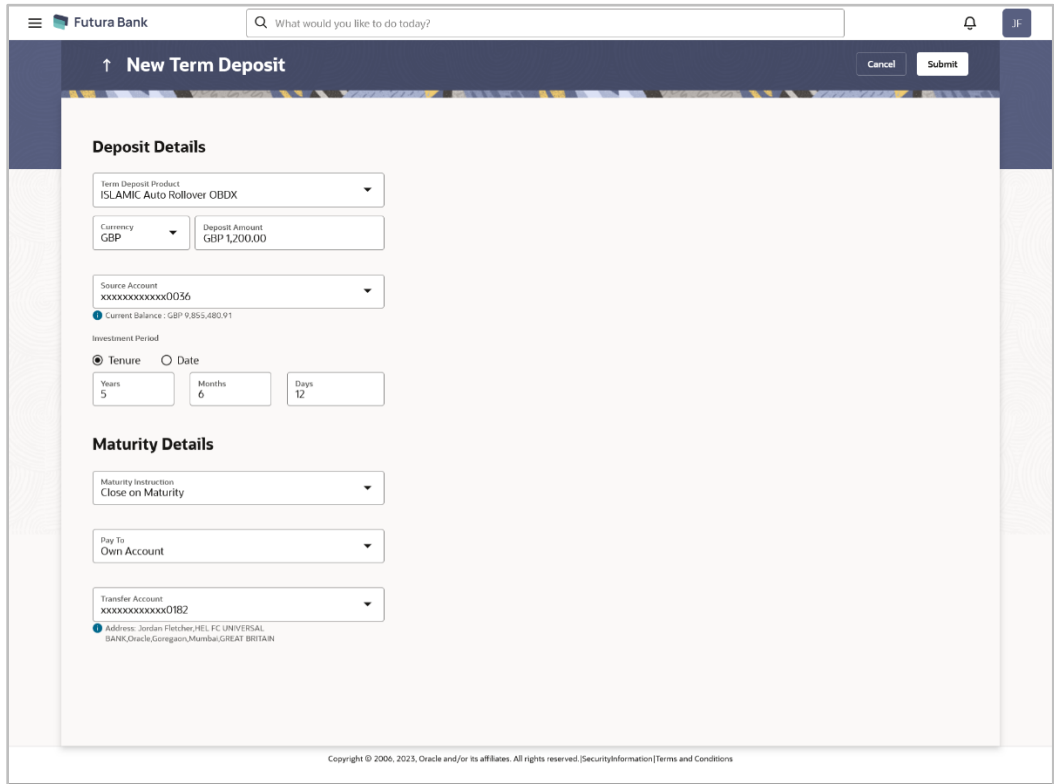

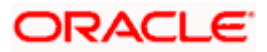

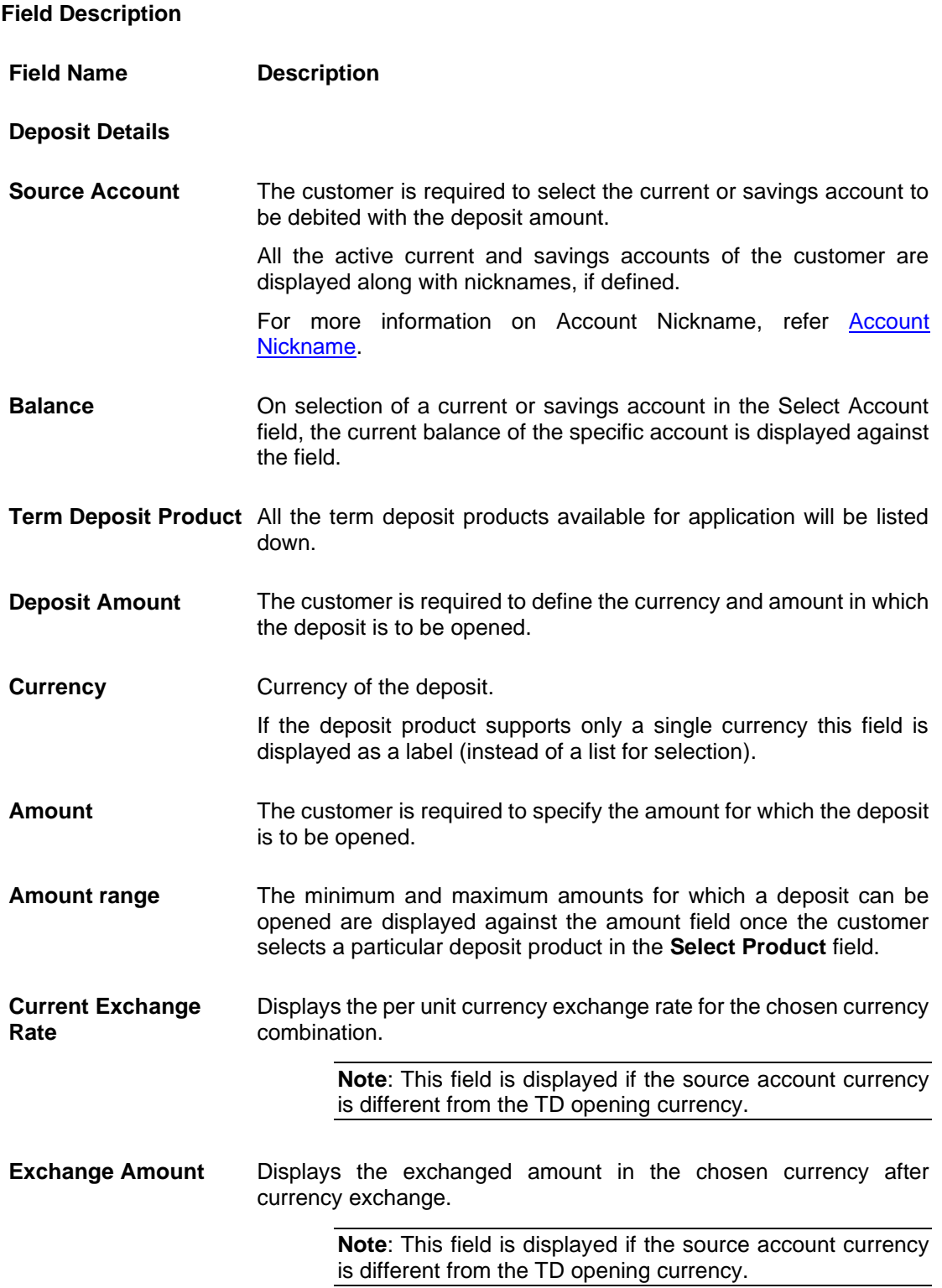

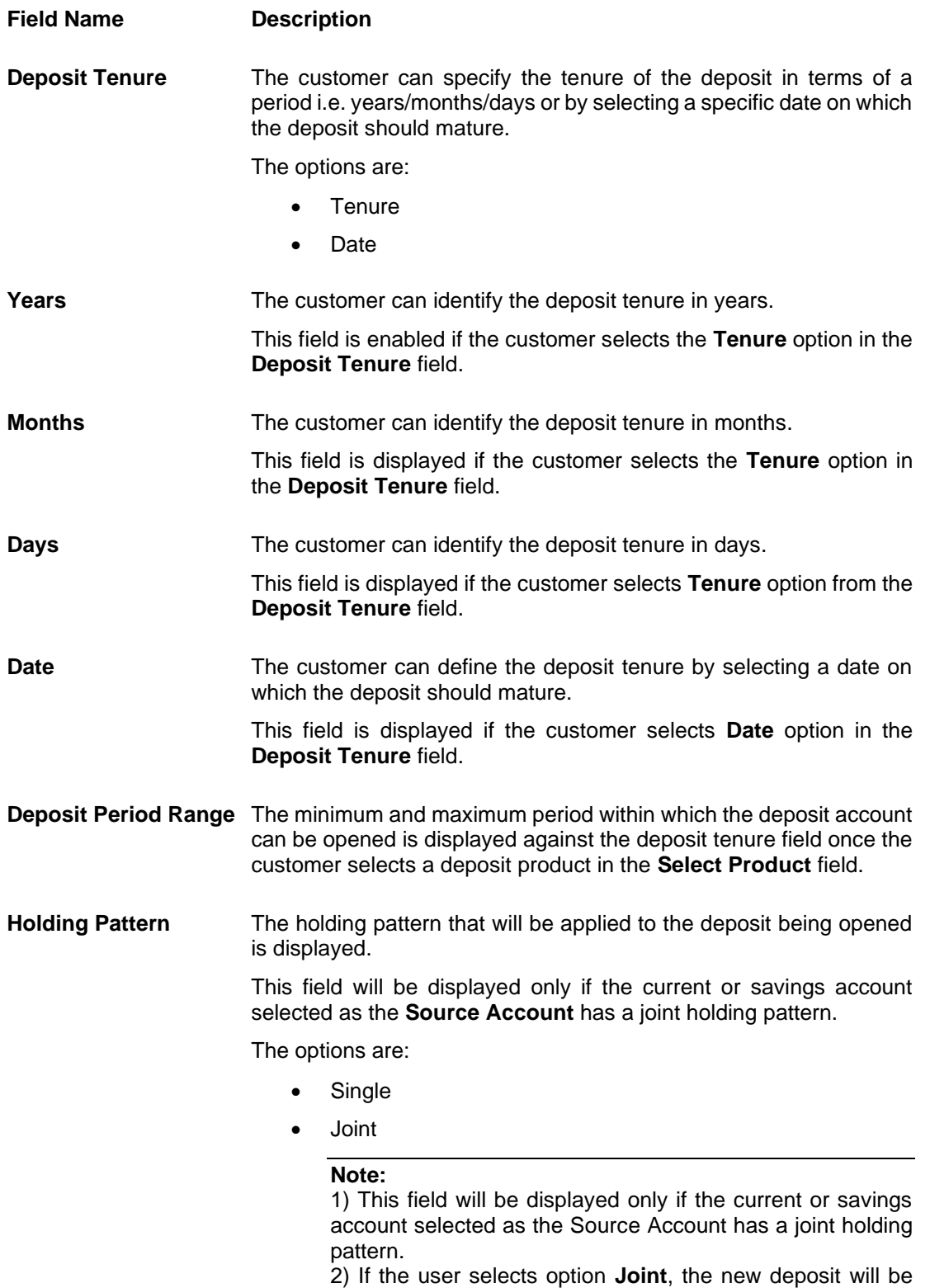

opened in the joint names of the holders of the current or savings account selected as the Source Account.

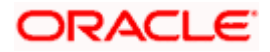

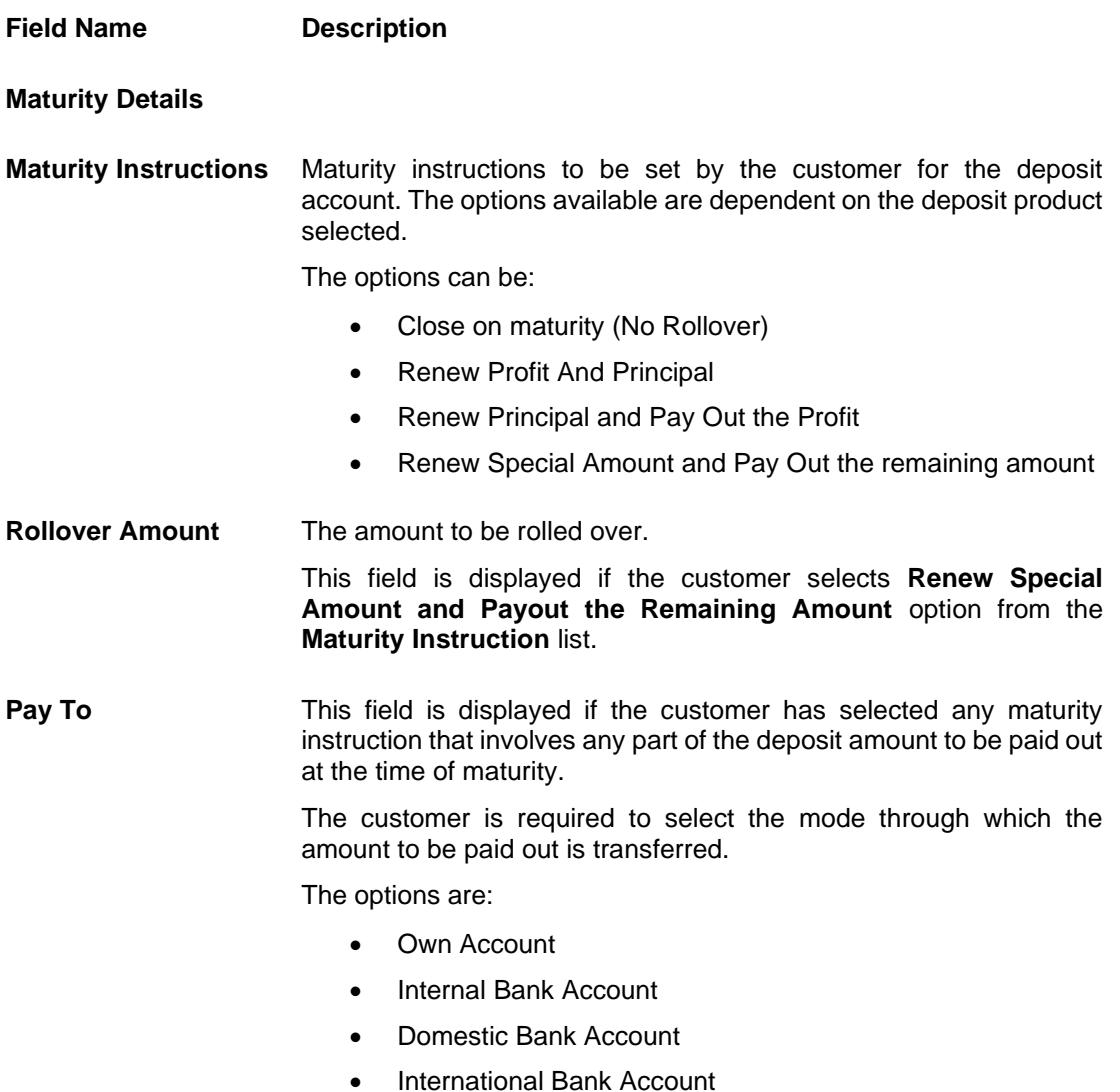

This field is not displayed, if the customer has selected **Renew Profit And Principal** option from the **Maturity Instructions** list.

### **Own Account**

This section is displayed if the customer has selected the option **Own Account** in the **Pay To** field.

**Transfer Account** The customer can select a current or savings account to which the funds will be transferred when the deposit matures. All the customer's current and savings accounts held with the bank will be listed down and available for selection.

The following fields are displayed once the customer has selected an account in the **Transfer Account** field.

**Beneficiary Name** The name of the holder of the account selected in **Transfer Account.**

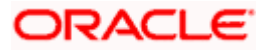

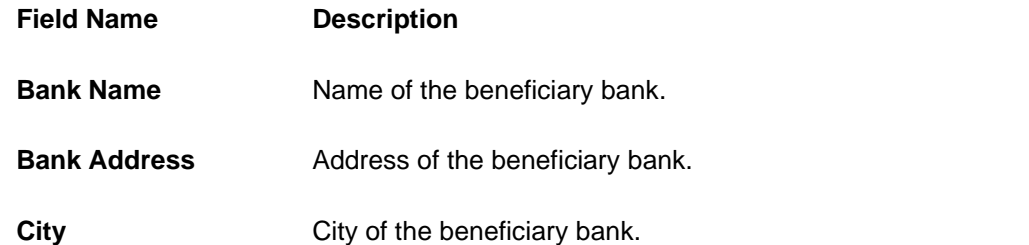

### **Internal Bank Account**

This section is displayed if the customer has selected the option **Internal Account** in the **Pay To** field.

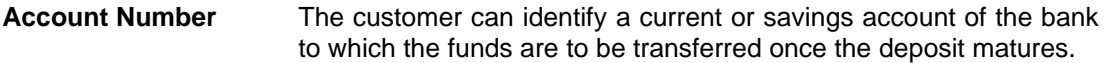

### **Domestic Bank Account**

This section is displayed if the customer has selected the option **Domestic Bank Account** in the **Pay To** field.

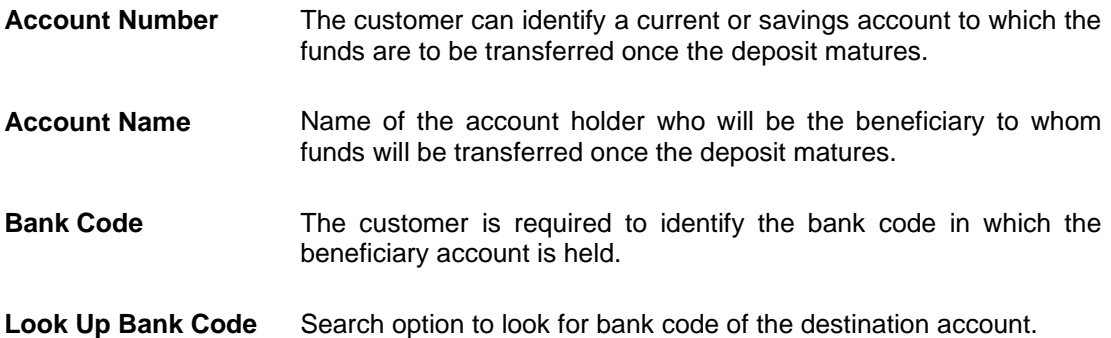

The following fields and values will be displayed once the customer has specified a bank code.

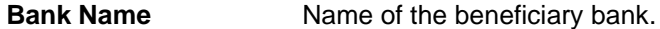

**Bank Address** Address of the beneficiary bank.

**City** City of the beneficiary bank.

### **International Bank Account**

This section is displayed if the customer has selected the option **International Bank Account** in the **Pay To** field.

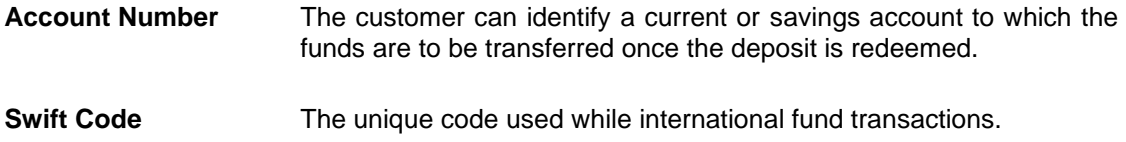

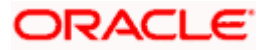

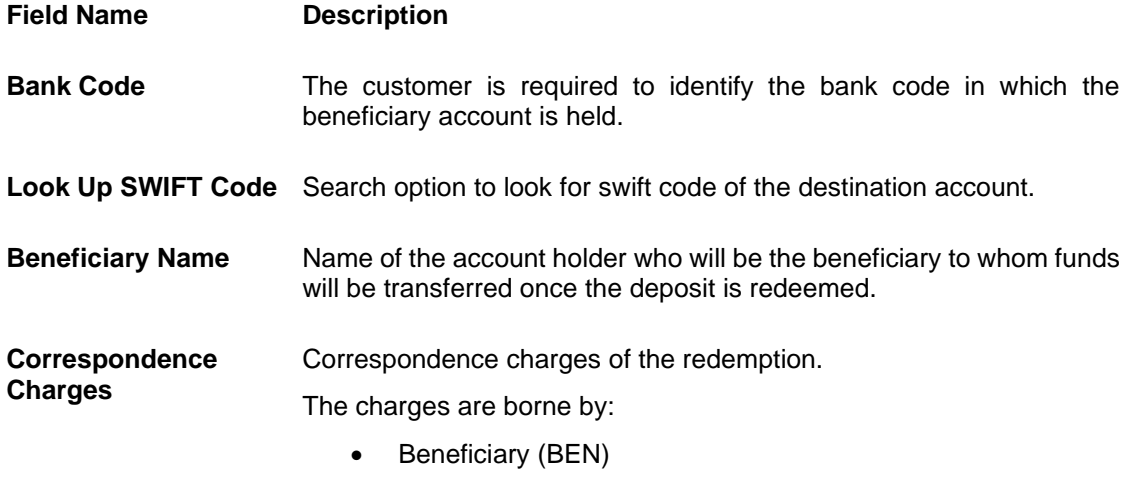

- Remitter (REM)
- **Sharing**

#### **Nomination Details**

This section is enabled only if the term deposit holding pattern is single.

- **Add Nominee** This option enables the customer to specify preference with regards to whether a nominee is to be added against the new term deposit or not. The options are:
	- Yes Select this option if you want to add a nominee against the term deposit
	- No Select this option if you do not want to add a nominee against the term deposit.

#### **Nomination Details**

This section is enabled if the customer selects **Yes** option in **Add Nominee** field.

**Nomination Type** The customer can identify whether he/she wants to add a new nominee or wants to add the same nominee as that of another account.

The options are:

- Add New: By selecting this option, the customer is able to specify details of the person who is to be added as the nominee of the new term deposit.
- Replicate Existing Nominee: By selecting this option, the customer is able to add a person who is an existing nominee of another account held by the customer, as the nominee for the new term deposit being opened.

The following fields are displayed if the customer selects the option **Add new** against the **Nomination Type** field.

**Nominee Name** Specify the full name of the nominee.

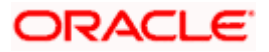

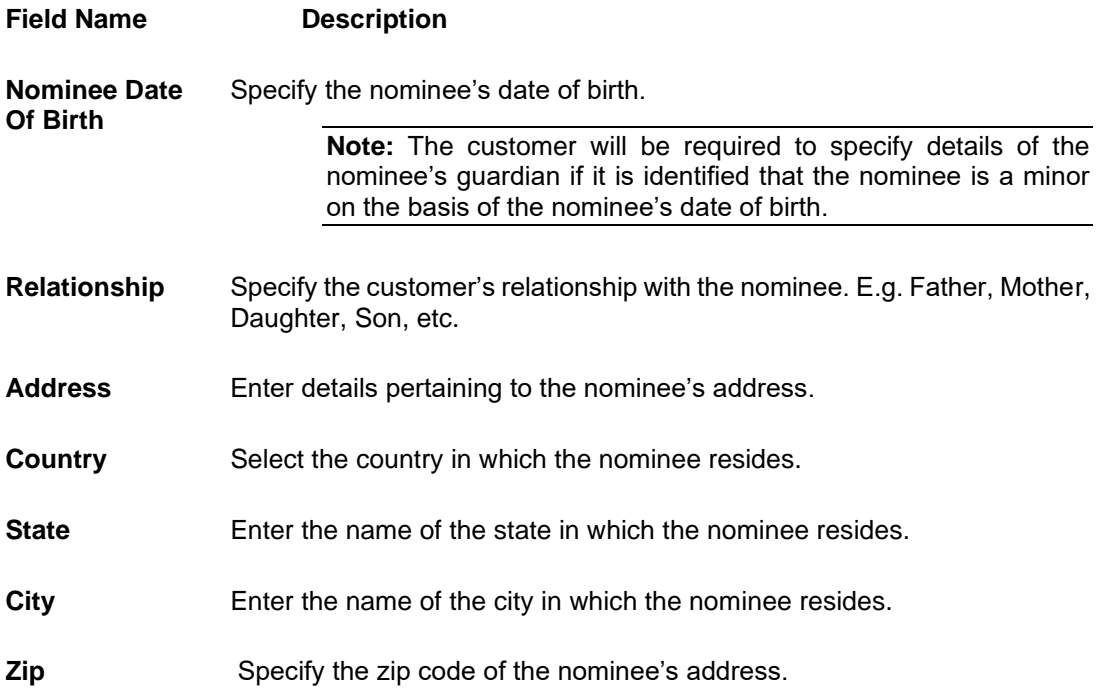

#### **Enter Guardian details since nominee is a minor below 18 years:**

This section is enabled only if the system identifies that the nominee is a minor on the basis of the nominee's date of birth defined.

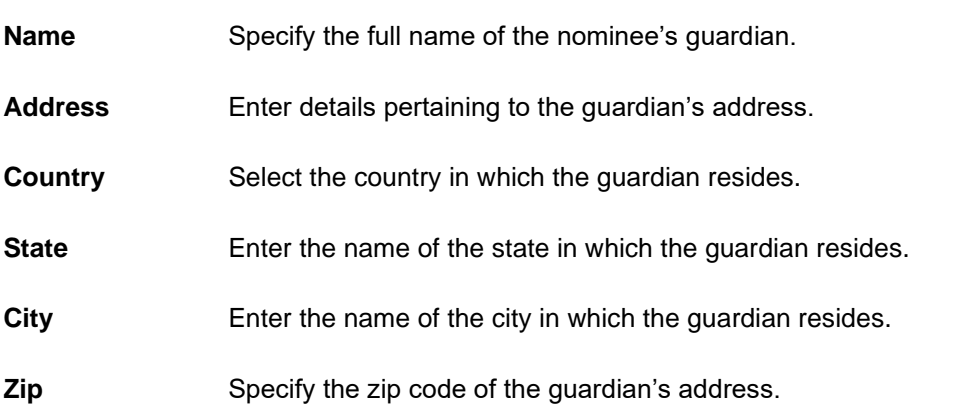

A pop up containing a list of all the existing nominees of accounts held by the customer is displayed if the customer selects the option **Replicate Existing Nominee** against the **Nomination Type** field.

Once a nominee is selected from this pop up, the fields in which nominee details are captured are pre-populated with details of the selected nominee. The user can opt to change the value in any field as required.

**Nominee Name** The names of all the nominees of the accounts held by the customer are listed down. The customer can select a nominee that he/she wishes to add as a nominee against the new term deposit.

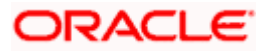

### **Field Name Description**

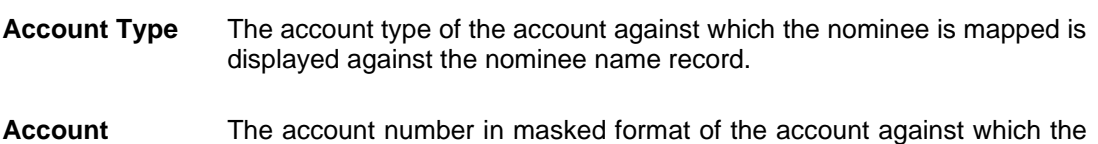

### **To open a new term deposit:**

**Number**

1. From the **Source Account** list, select appropriate account to be debited with the term deposit installment amount. Displays the account balance details.

nominee is mapped, is displayed against the nominee record.

- 2. From the **Term Deposit Product** list, select the term deposit product that you want to apply for.
- 3. From the **Currency** list, select the currency in which you want the term deposit to be held.
- 4. In the **Deposit Amount** field, enter the deposit amount.
- 5. Select the desired option against the **Deposit Tenure** field,
	- a. If you select the **Tenure** option:
		- i. In the **Years**, **Months** and **Days** field enter the appropriate values.
	- b. If you select the **Date** option:
		- i. From the **Date** list, select the appropriate date.
- 6. From the **Holding Pattern** field, select whether the deposit being opened is to have a single holding pattern or a joint holding pattern.
- 7. Specify maturity instructions as desired, in the **Maturity Instructions** field.
- 8. From the **Pay To** list, select an appropriate mode through which the amount to be paid out is transferred at the time of maturity.
	- a. If you selected **Own Account** option;
		- i. From the **Transfer Account** list, select an appropriate current and savings account for maturity proceeds. The beneficiary name and its bank details appears.
	- b. If you select **Internal Account** option;
		- i. In the **Account Number** list, enter the account number which is to be credited with the specific amount at the time of deposit maturity.
		- ii. In the **Confirm Account Number** field, re-enter the account number as entered in the **Account Number** field.
	- c. If you select **Domestic Bank Account** option;
		- i. In the **Account Number** field, enter the account number which is to be credited with the specific amount at the time of deposit maturity.
		- ii. In the **Account Name** field, enter the name of the account holder who will be the beneficiary to whom funds will be transferred once the deposit matures.
		- iii. In the **Bank Code** field, enter the bank code in which the beneficiary account is held or select it from the look up.

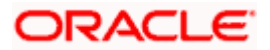

- iv. Click **Submit** to verify and fetch bank details based on Bank Code (BIC).
- d. If you select **International Bank Account** option;
	- i. In the **Account Number** field, enter an appropriate account for maturity proceeds.
	- ii. In the **SWIFT Code** field, enter the SWIFT code or select it from the lookup. OR

Click **Reset** to clear the populated data and enter/ select a new SWIFT code. OR

Click **Verify** to fetch bank details based on Bank Code (BIC).

- iii. In the **Beneficiary Name** field, enter the name of the beneficiary.
- iv. Click and select the appropriate **Charges borne** for remittance option for bearing the charges for transfer.
- 9. In the **Add Nominee** field, select the option of choice.
	- a. Select option **No** if you do not wish to add a nominee against the term deposit.
	- b. If you select option **Yes**,
		- i. If you have selected the **Add New** option to add new nominee details.
			- 1. In **Nominee Name** field, enter the name of the nominee.
			- 2. From the **Nominee Date of Birth** field, specify the nominee's date of birth.
			- 3. From the **Relationship** list, select your relationship with the nominee.
			- 4. In the **Address** field, enter the address of nominee.
			- 5. From the **Country** list, select the country in which the nominee resides.
			- 6. In the **State** field, enter the name of the state in which the nominee resides.
			- 7. In the **City** field, enter the name of the city in which the nominee resides.
			- 8. In the **Zip** field, enter the zip code of the nominee's address.
			- 9. If the **Nominee** is a minor or below 18 years of age, enter the **Guardian Details**.
				- i. In the **Name** field, enter name of the guardian.
				- ii. In the **Address** field, enter the address of guardian.
				- iii. From the **Country** list, select the country in which the guardian resides.
				- iv. In the **State** field, enter the name of the state in which the guardian resides.
				- v. In the **City** field, enter the name of the city in which the guardian resides.
				- vi. In the **Zip** field, enter the zip code of the guardian's address.
		- ii. If you have selected the **Replicate Existing Nominee** option, the **Select Nominee** popup appears with the list of existing CASA, FD, RD nominees.
			- 1. Select an appropriate nominee whose details you want to replicate.
			- 2. Click **Ok**, which will prefill all the details in the nominee details fields. OR

Click **Cancel** to close the popup window.

### 10. Click **Submit**.

The **Deposit Details, Maturity Details** and **Nomination Details** appears.

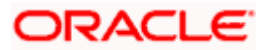

OR

Click **Cancel** to cancel the transaction.

11. The **Review** screen is displayed. Verify the details and click **Confirm**.

OR

Click **Cancel** to cancel the transaction.

OR

Click **Back** to navigate to the previous screen.

- 12. The confirm screen is displayed with a success message along with the reference number.
- 13. Click **Transaction Details** to view the details of the transaction.

OR

Click **Deposit Details** to view the deposit account details.

OR

Click on the **View Accounts** link to visit Term Deposit Summary page. OR

Click on the **Transactions** link to view the related transactions. OR

Click on the **Go To Dashboard** link to navigate back to dashboard page.

**Home**

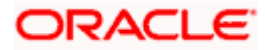

# **6. Term Deposit Details**

<span id="page-22-0"></span>The deposit details page displays details of a specific term deposit of the customer. Details such as holding pattern and names of account holders, the current status of the deposit, the profit rate applicable and the deposit amounts and dates, are displayed.

The customer can also perform the following activities on the specific deposit account from this page:

- Redeem term deposit
- Edit Maturity Instructions
- View Statement
- Request Statement

There are in three main section **Account Details, Recent Transactions,** and **Additional Information**. To navigate between the different sections, **Recent Transactions,** and **Additional Information** the user can use the bookmark options available on top right corner.

The **Account Details** section provide general information about the deposit account such as the current balance, nickname, status of the account and product name, maturity amount, maturity date, and rate of interest. The **Recent Transactions** sections displays the entries along with each transaction amount and reference details. The **Additional Information** section displays the account holding pattern and the names of all the account holders, the branch in which the account is held along with original principal amount, current principal amount, maturity date, maturity amount, rate of interest, hold amount, deposit date, value date, deposit term etc.

#### **How to reach here:**

*Dashboard > Overview widget > Term Deposits card > Click on the Term Deposit Account Number OR Search bar > Term Deposits – Term Deposits Details OR Dashboard > Toggle Menu > Menu > Accounts > Deposits tab > Click on the Term Deposit Account Number* 

**Term Deposit Details**

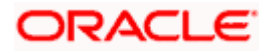

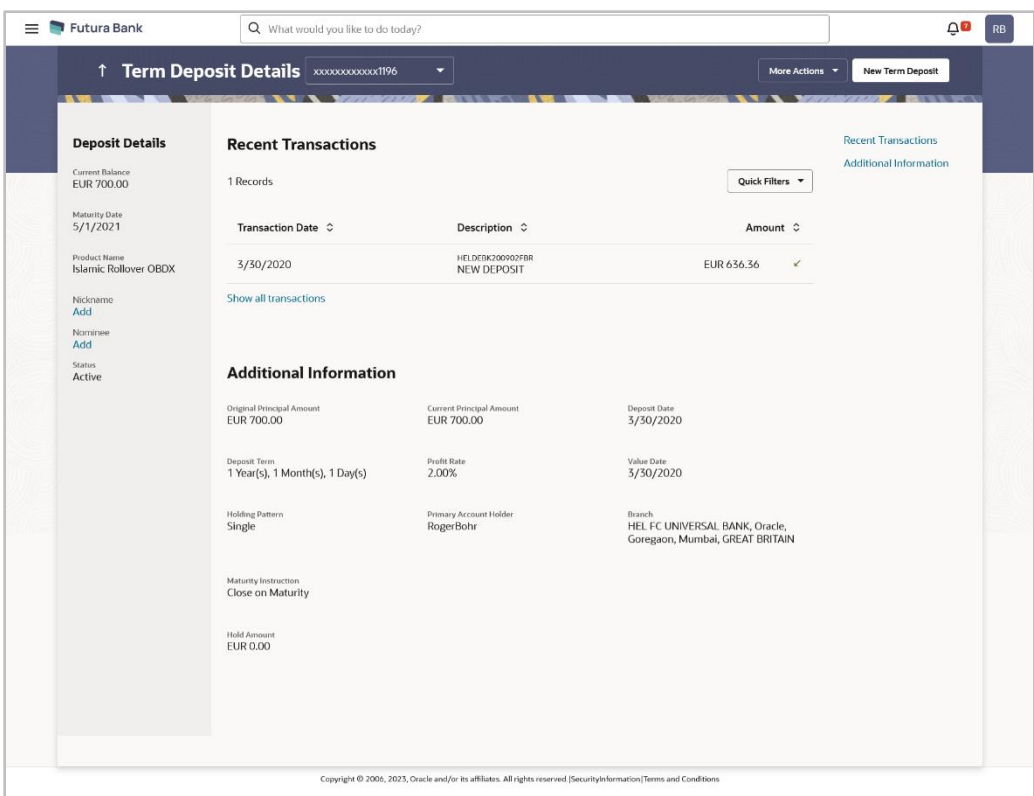

## **Field Description**

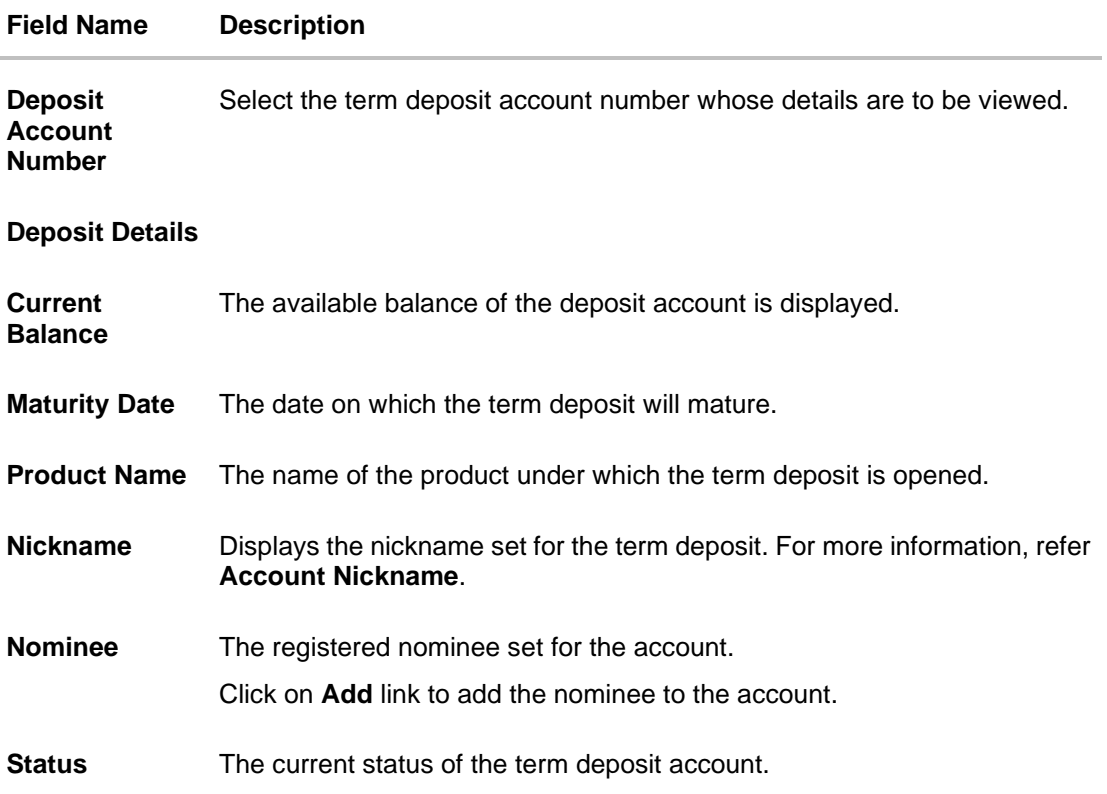

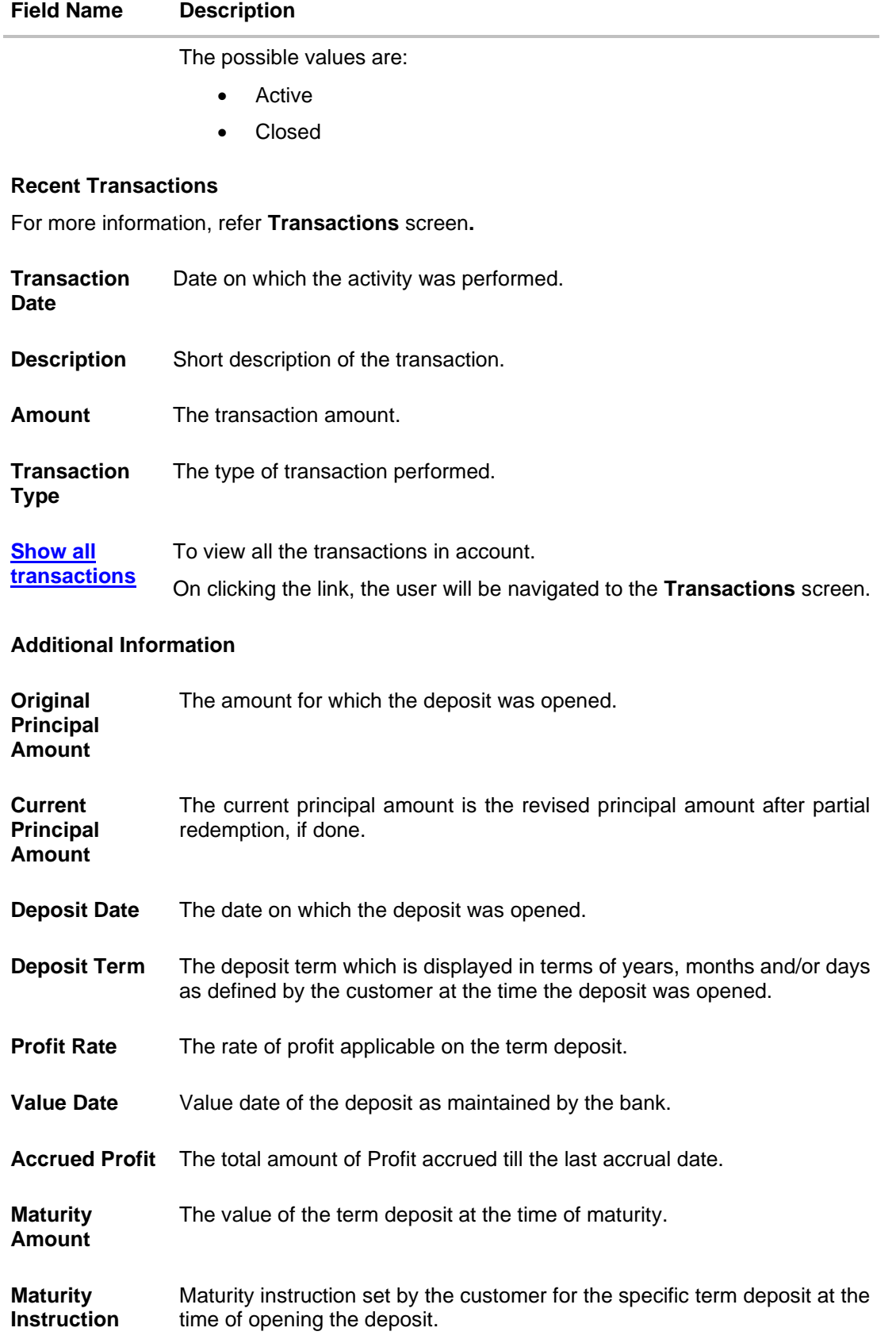

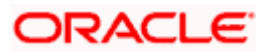

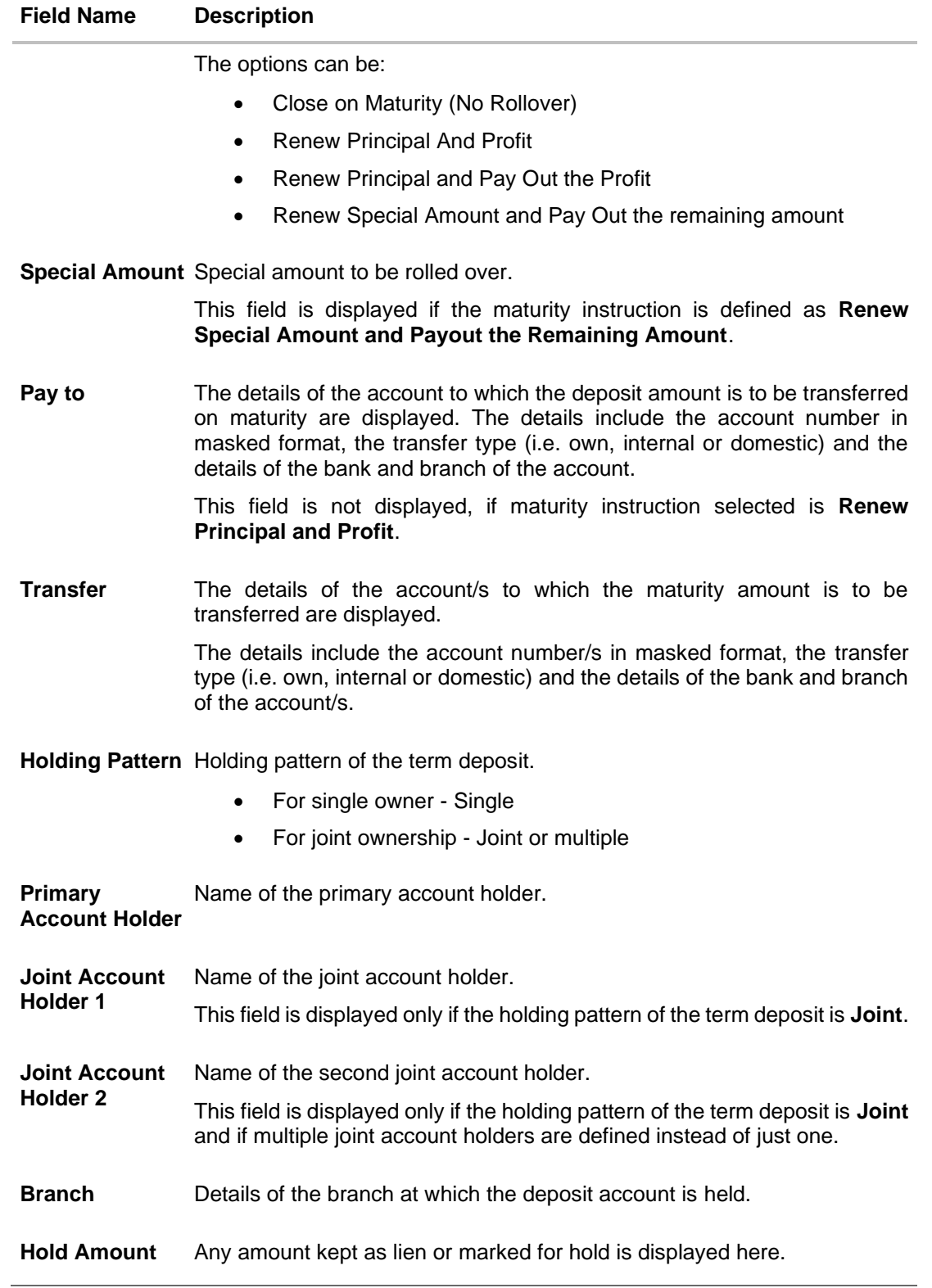

The following actions can also be performed from this page:

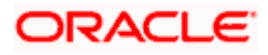

- Click on the **Quick Filters** menu to view the transactions of a specific period or of specific transaction type.
- Click on the **Recent Transactions, Additional Information** links available on the top right corner page to navigate between the sections.
- For more information on **Nickname** (add/ modify/ delete), the option available under **Account Details** section. Refer **Account Nickname** section.
- For more information on **Nominee,** the option available under **Account Details** section. Refer **Nomination** section in **Oracle Banking Digital Experience Retail Customer Services User Manual**.

Note: If a nominee is already defined for the account, then the **Edit Nominee** option is displayed in kebab menu to modify it.

- Click on the **New Term Deposit** to open a new deposit account. The system redirects to the Product **Offerings** section of the bank portal page.
- Click on the **More Actions** menu to access account related transactions.

•

**Home**

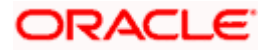

# **7. Edit Maturity Instructions**

<span id="page-27-0"></span>At any point in time, a customer may want to change the maturity instruction set for a term deposit. The Edit Maturity Instruction feature enables a customer to change the maturity instruction that was set at the time the deposit was being opened.

Using this option, the customer can change the maturity instruction of a term deposit.

#### **How to reach here:**

*Dashboard > Toggle Menu > Menu > Accounts > Deposits tab > Click on the Deposit Account Number > Deposits Details > More Actions > Edit Maturity Instructions OR Search bar > Term Deposits – Edit Maturity Instructions OR Dashboard > Overview widget > Term Deposits card > Deposits tab > Click on the Deposit Account Number > Deposits Details >More Actions > Edit Maturity Instructions*

#### **Edit Maturity Details**

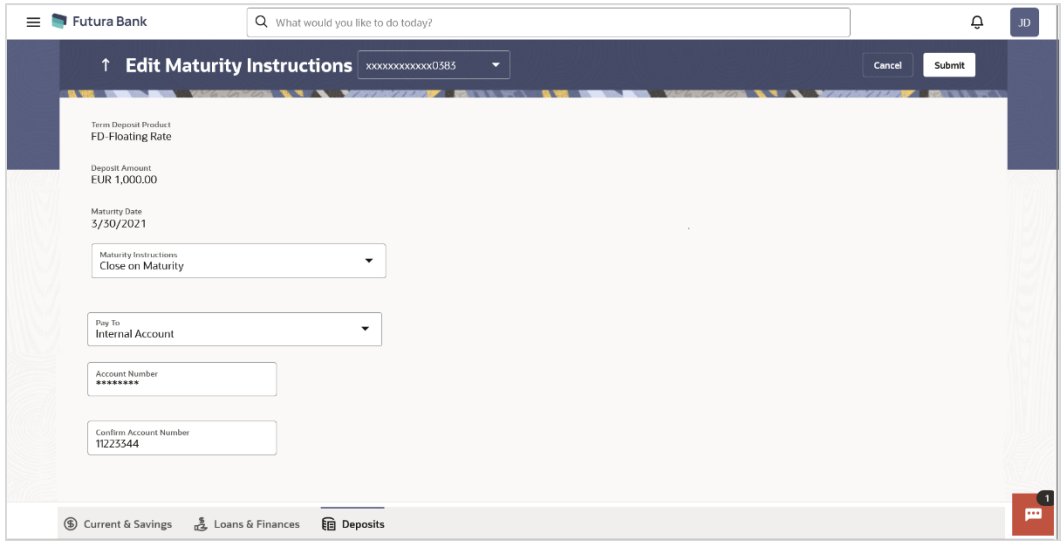

#### **Field Description**

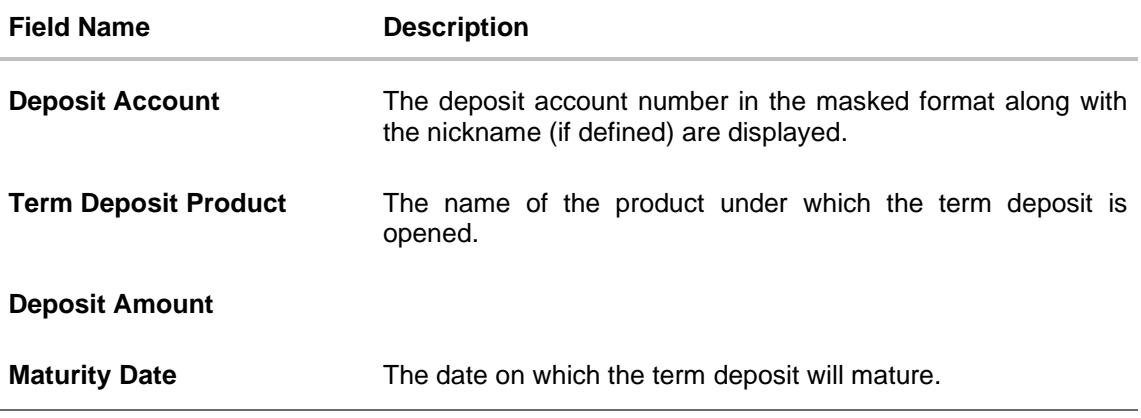

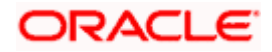

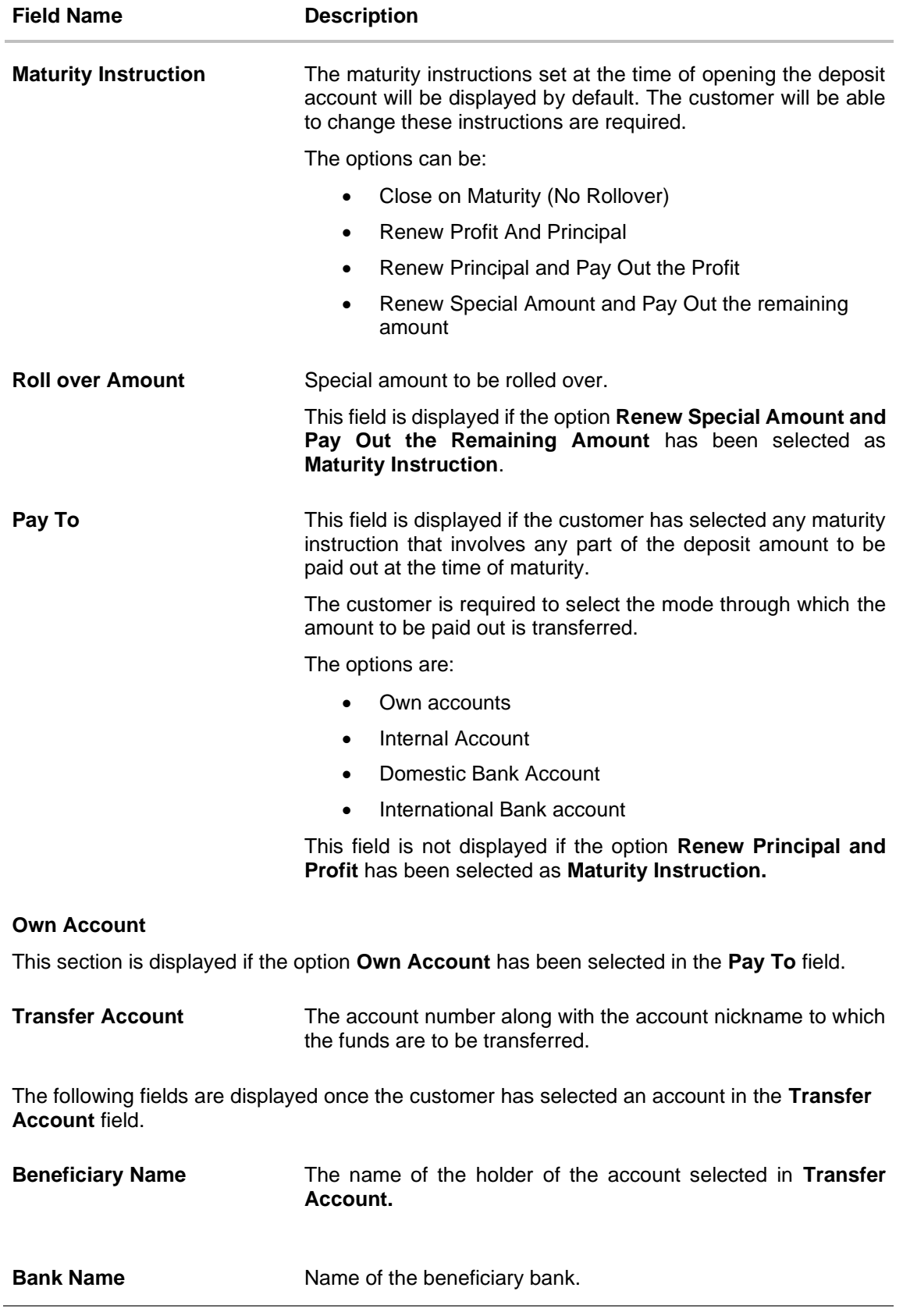

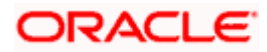

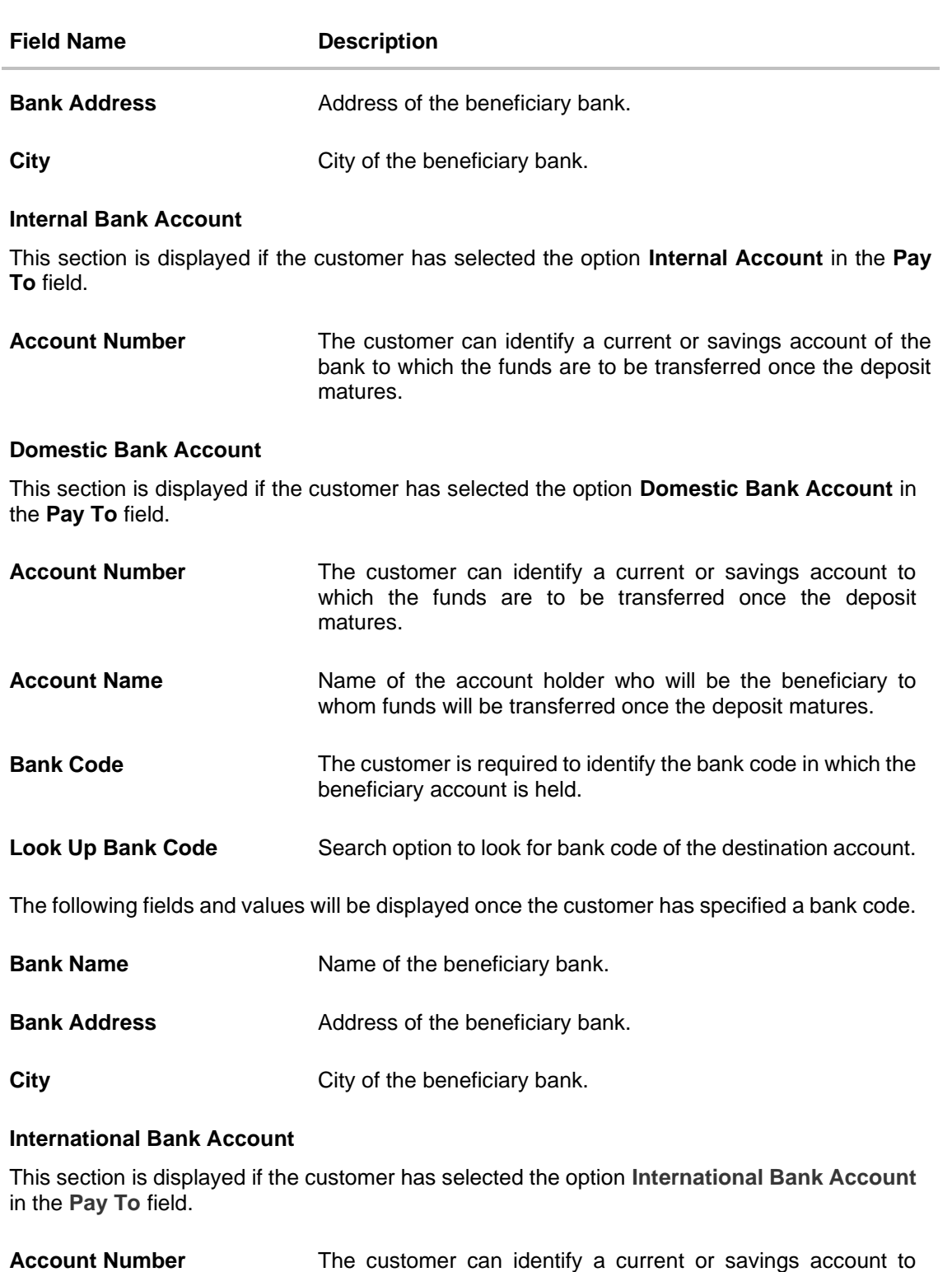

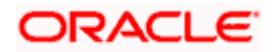

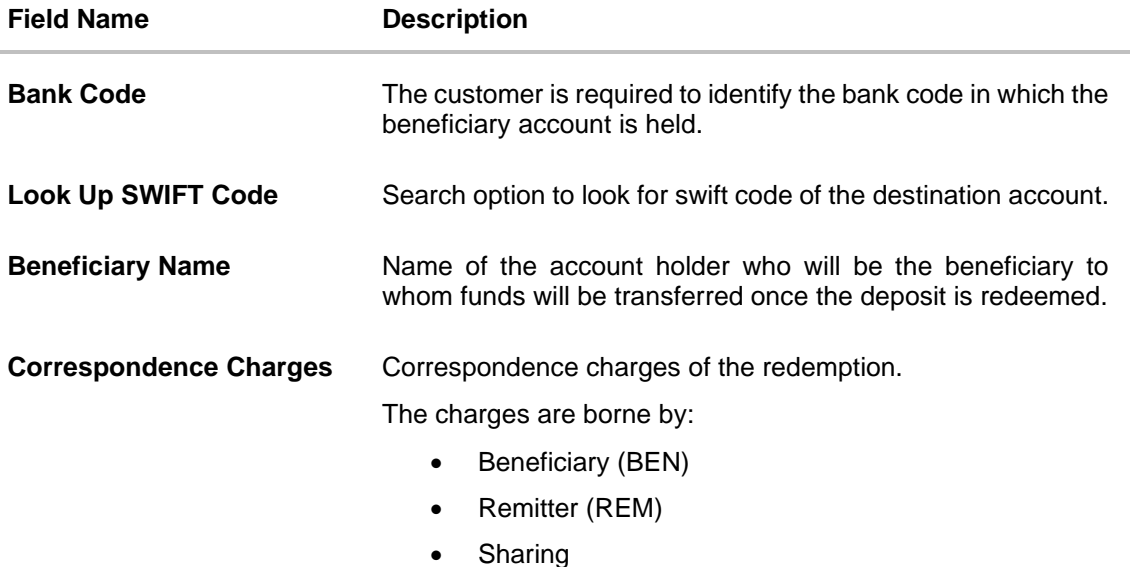

#### **To edit the maturity instructions:**

- 1. From **the Deposit Account** list, select the term deposit whose maturity instructions is to be changed.
- 2. From the **Maturity Instruction** list, select the option of choice.
- a. If you have selected **Close on Maturity (No Rollover)** or **Renew Principal and Pay Out the Profit** option: From the **Pay To** list;
	- i. If you have selected **Own Account** option:
		- 1. From the **Transfer Account** list, select an appropriate current or savings account which is to be credited with the specific amount at the time of deposit maturity.
	- ii. If you have selected **Internal Bank Account** option:
		- 1. In the **Account Number** field, enter the account number which is to be credited with the specific amount at the time of deposit maturity.
	- iii. If you have selected **Domestic Bank Account** option:
		- 1. In the **Account Number** field, enter the account number which is to be credited with the specific amount at the time of deposit maturity.
		- 2. In the **Account Name** field, enter the name of the account holder who will be the beneficiary to whom funds will be transferred once the deposit matures.
		- 3. In the **Bank Code** field, enter the bank code in which the beneficiary account is held or select it from the look up.
		- 4. Click **Submit** to verify and fetch bank details based on Bank Code (BIC).
	- iv. If you have selected **International Bank Account** option;
		- 1. In the **Account Number** field, enter an appropriate account for maturity proceeds.
		- 2. In the **SWIFT Code** field, enter the swift code details for maturity proceeds select it from the look up.

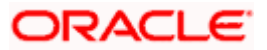

- 3. In the **Beneficiary Name** field, enter the name of the beneficiary.
- 4. From the **Correspondence Charges** list, select the appropriate option
- b. If you have selected **Renew Special Amount and Payout the Remaining Amount** option;
	- i. In the **Rollover Amount** field, enter the amount to be rolled over.
	- ii. Repeat steps 2 a.
- 3. Click **Submit.**

OR

Click **Cancel** to cancel the transaction.

4. The **Review** screen is displayed. Verify the details and click **Confirm**.

OR Click **Back** to navigate to the previous screen. OR

Click **Cancel** to cancel the transaction.

- 5. The success message of redemption appears along with the transaction reference number.
- 6. Click **Transaction Details** to view the details of the transaction. OR

Click **Deposit Details** to view the deposit account details.

OR

Click on the **View Accounts** link to visit Term Deposit Summary page. OR

Click on the **Transactions** link to view the related transactions.

OR

Click on the **Go To Dashboard** link to navigate back to dashboard page.

**Home**

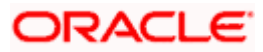

# **8. Redeem Term Deposit**

<span id="page-32-0"></span>In times of financial emergencies, the primary source of funds for most people is their savings and investments. The facility to liquidate funds becomes imperative in such cases. The redeem term deposit feature enables customers to quickly liquidate their term deposits in any such situations.

Using this option, the customer can redeem either the entire amount or a partial amount of a term deposit.

Customers can choose to payout the funds from a deposit through any of the following methods:

- Transfer to own account
- Transfer to internal account

#### **How to reach here:**

*Dashboard > Toggle Menu > Menu > Accounts > Deposits tab > Click on the Deposit Account Number > Deposits Details >More Actions > Redeem Term Deposit OR Search bar > Term Deposits – Redeem Term Deposit OR Dashboard > Overview widget > Term Deposits card > Deposits tab > Click on the Deposit Account Number > Deposits Details >More Actions > Redeem Term Deposit*

#### **Redeem Term Deposit**

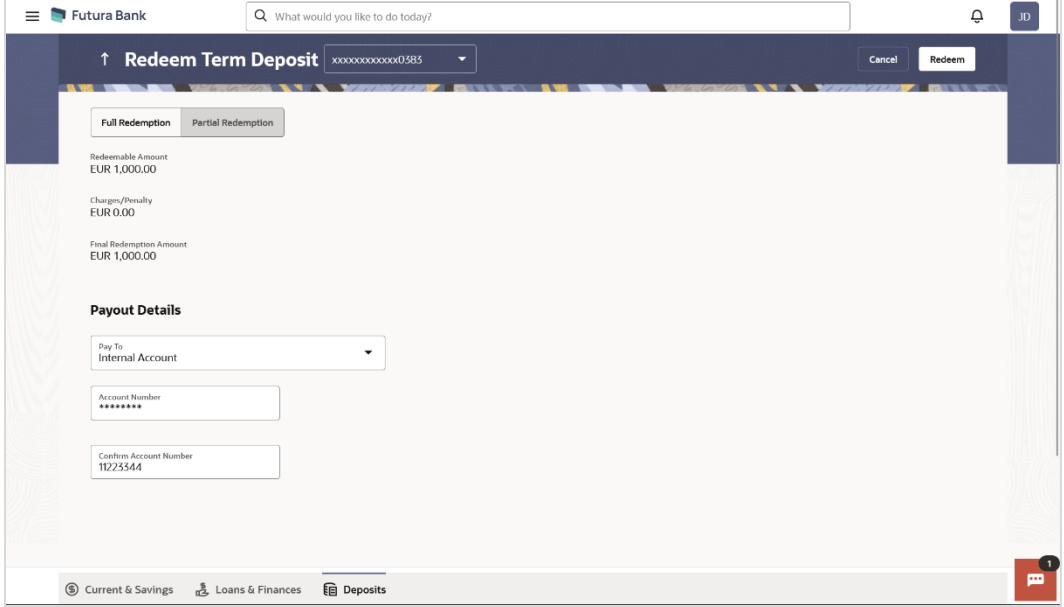

#### **Field Description**

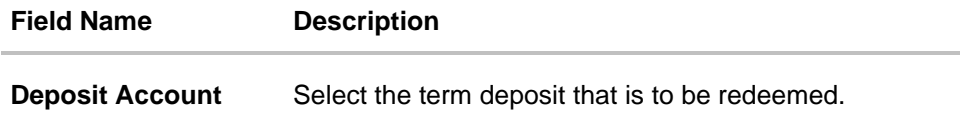

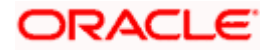

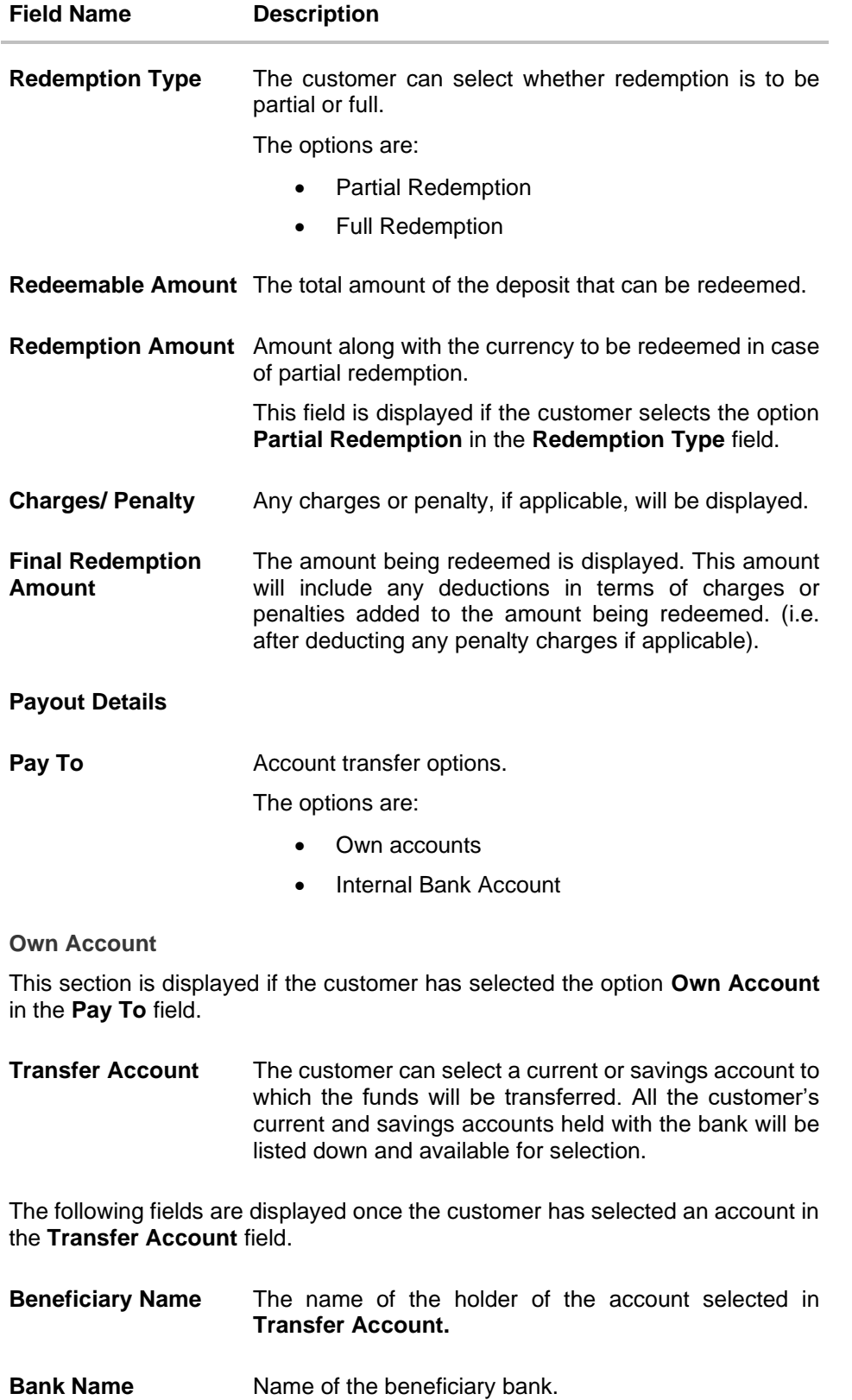

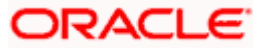

L

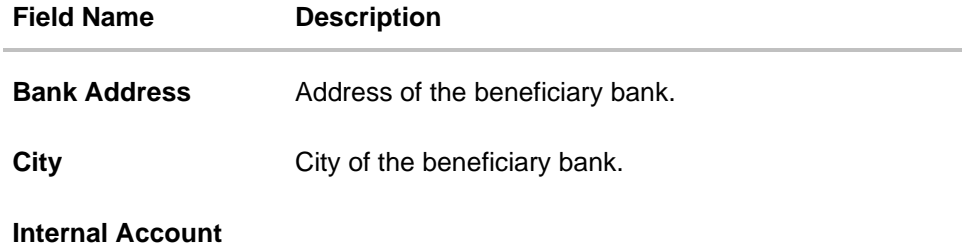

This section is displayed if the customer has selected the option **Internal Account** in the **Pay To** field.

**Account Number** The customer can identify a current or savings account of the bank to which the funds are to be transferred.

### **To redeem the term deposit:**

- 1. From the **Deposit Account** list, select the term deposit to be redeemed.
- 2. From the **Redemption Type** list, select the appropriate option.
	- a. If you select **Partial Redemption** option:
		- i. In the **Redemption Amount** field, enter the redemption amount.
	- b. If you select **Full Redemption** option go to step 3.
- 3. From the **Pay To** list, select the appropriate option.
	- a. If you have selected **Own Account** option:
		- i. From the **Transfer Account** list, select the current or savings account in which the redeemed amount is to be credited.
	- b. If you have selected **Internal Bank Account** option:
		- i. In the **Account Number** field, enter the account number which is to be credited with the amount redeemed.
- 4. Click **Submit** to redeem the deposit. OR

Click **Cancel** to cancel the transaction.

5. The **Review** screen is displayed. Verify the details and click **Confirm**.

OR Click **Cancel** to cancel the transaction. OR Click **Back** to navigate to the previous screen.

- 6. The success message of redemption appears along with the transaction reference number.
- 7. Click **Transaction Details** to view the details of the transaction.

OR

Click **Deposit Details** to view the deposit account details. OR

Click on the **View Accounts** link to visit Term Deposit Summary page. OR

Click on the **Transactions** link to view the related transactions.

OR

Click on the **Go To Dashboard** link to navigate back to dashboard page.

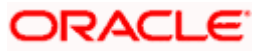

Redeem Term Deposit

**Home**

# **ORACLE**

# **9. Transactions**

<span id="page-36-0"></span>Customers can track the transactions taking place in their accounts. This feature enables customers to view the details of all the transactions performed in their deposit accounts. All the debit and credit entries along with each transaction amount and reference details are displayed.

Using the **Manage Columns** feature, bank can configure and enable customizable UI display/download option for the end users. Using this feature, users can personalize the information to be displayed/downloaded from search grid displayed on the screen.

By clicking on '**Manage Columns**' option available on the screen, user can

- Rearrange columns
- Remove specific columns.

#### Note:

1) The downloaded report will have the same columns as displayed on the UI as per user preference as well as there will also be an option to modify the column selection while downloading. 2) The column preferences setup by the user will be saved for future reference i.e. in case the user revisits this screen, the preferred columns will only be displayed in the table.

The user can also navigate to other deposit account statement related screens from the **More Actions** menu provided on the screen.

Customers can also undertake the following from this the **More Actions** menuscreen:

- Request for Statements The customer can access this option by selecting the **Request Statement** option from the kebab menu. The customer user will be able to define the period for which he/she requires to receive statements at his/her registered address.
- Download Pre-Generated Statements The customer can view /download the pregenerated statements for the selected periodThe customer can select the **Pre-Generated Statement** option from the kebab menu on this page, in order to be provided with the facility to define the period for which he/she would like to download pre-generated statements.
- Subscribe for E-Statements The customer can opts to subscribe for e-statements, he/she will receive monthly e-statements on his/her registered email addressBy selecting the **E-Statement** option from the kebab menu, the user will be able to either subscribe or unsubscribe (if subscription is active) for e-statements for the specific account. If the user opts to subscribe for e-statements, he/she will receive monthly e-statements on his/her registered email address.

#### **How to reach here:**

*Dashboard > Toggle Menu > Menu > Accounts > Deposits tab > Deposit Accounts Number > Show all transactions link under Recent Transaction section OR*

*Dashboard > Overview widget > Term Deposits card > Deposits tab > Click on the Deposits Account > Term Deposit Details > Show all transactions link under Recent Transaction section OR*

*Search bar > Term Deposit – Transactions*

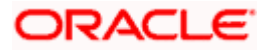

### **To view the transactions:**

1. From the **Deposit Account** list, select the account of which you wish to view transactions. The list of transactions appears.

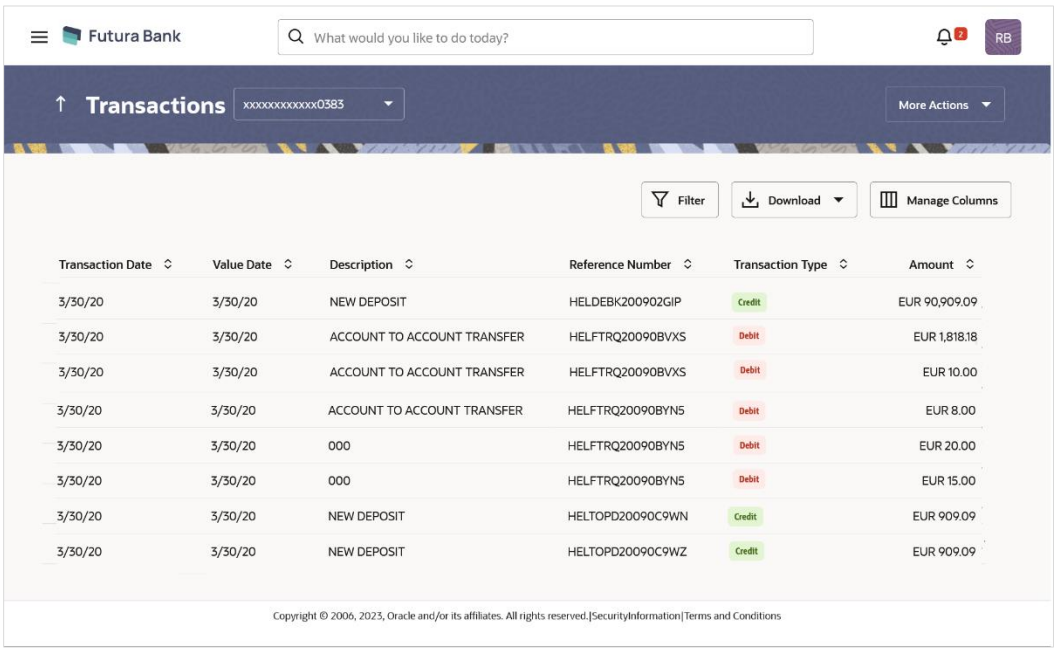

### **Transactions – View Transactions**

### **Transactions – Filter Criteria**

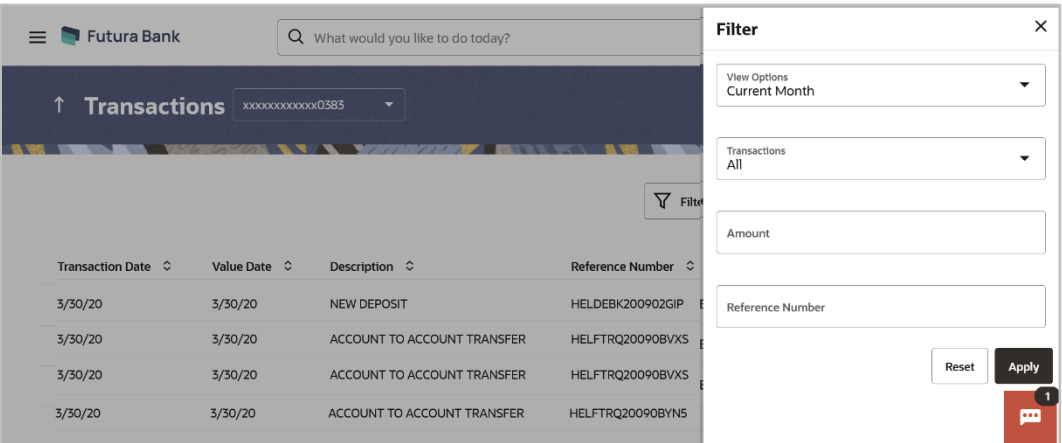

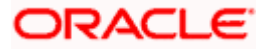

### **Field Description**

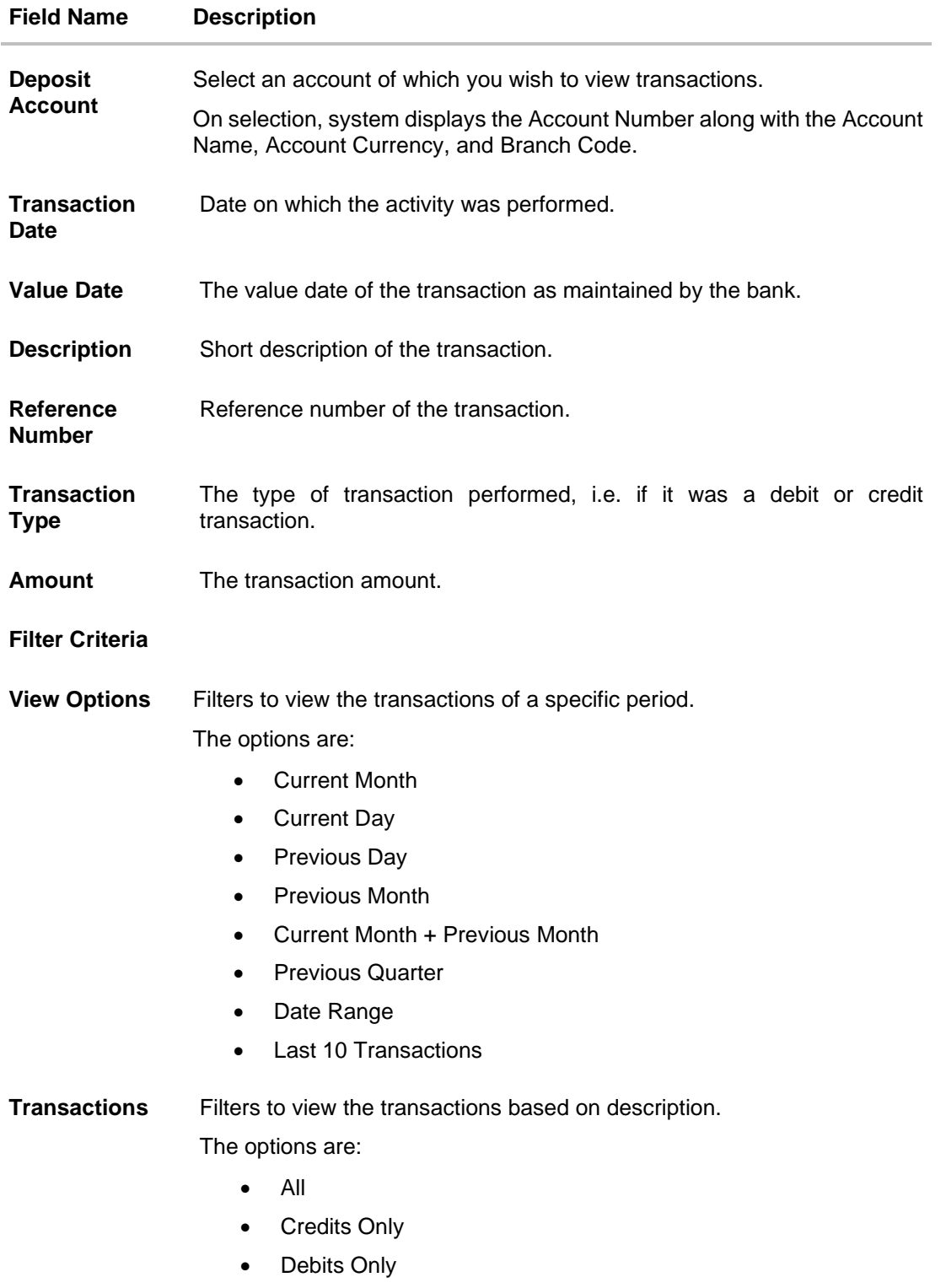

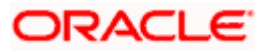

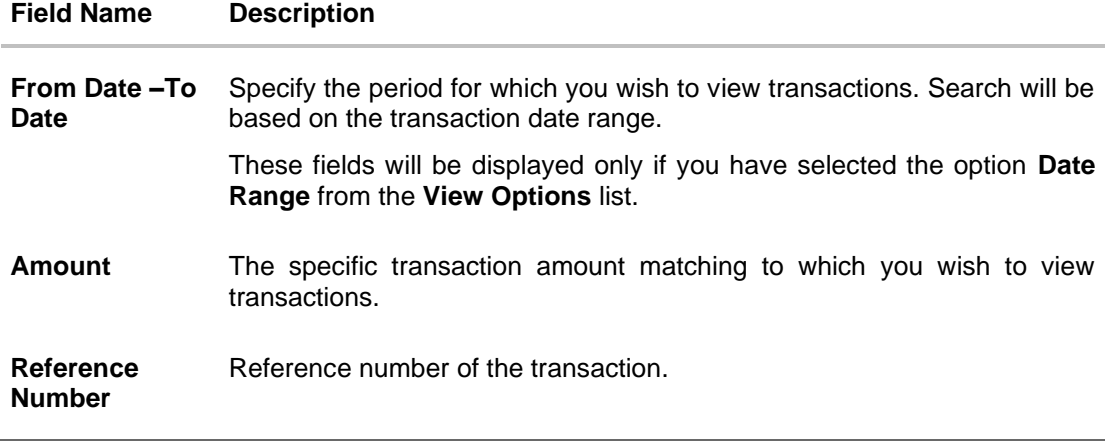

- 2. Click **T** Filter to change filter criteria. The Filter overlay screen appears. Based on the defined criteria you can view transactions..
	- a. From the **View Options** list, select the desired transaction period.
		- ii. If the option **Date Range** has been selected in the **View Options** list, specify the date range in the **From Date** and **To Date** fields.
	- b. From the **Transaction** list, select the types of transactions to be displayed i.e. either debit or credit or all transactions.
	- c. In the **Amount** field, enter the specific transaction amount matching to which you wish to view transactions.
	- d. In the **Reference Number** field, enter a transaction reference number if you wish to view a specific transaction record.
	- e. Click **Apply** to view transactions based on the defined criteria. OR Click **Reset** to clear the details entered.

Click on the **More Actions** menu to access other Current and Savings account statement related transactions.

OR

Click on the  $\overline{t}$  Download to download the records in CSV & PDF format. OR

Click on the  $\overline{III}$  Manage Columns to setup a column preferences by rearranging or removing columns.

The following actions can also be performed in the screen:

- Subscribe for E-Statements.
- Download Pre-Generated Statements
- Request Statement

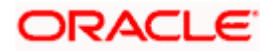

## <span id="page-40-0"></span>**9.1 Request Statement**

The request statement feature enables customers to request the bank for a physical copy of the statement of an account for a specific period. This physical copy will be mailed to the user's address registered with the bank.

### **How to reach here:**

*Dashboard > Toggle Menu > Menu > Accounts > Deposits tab > Click on the Deposit Account Number > Term Deposit Details > More Actions > Request Statement OR Search bar > Term Deposit – Transactions > More Actions > Request Statement OR Search bar > Term Deposit – Request Statement*

### **To request for a Statement**

1. Click on the icon on the **Transactions** screen, and click **Request Statement** to request for a term deposit account statement.

#### **Request Statement**

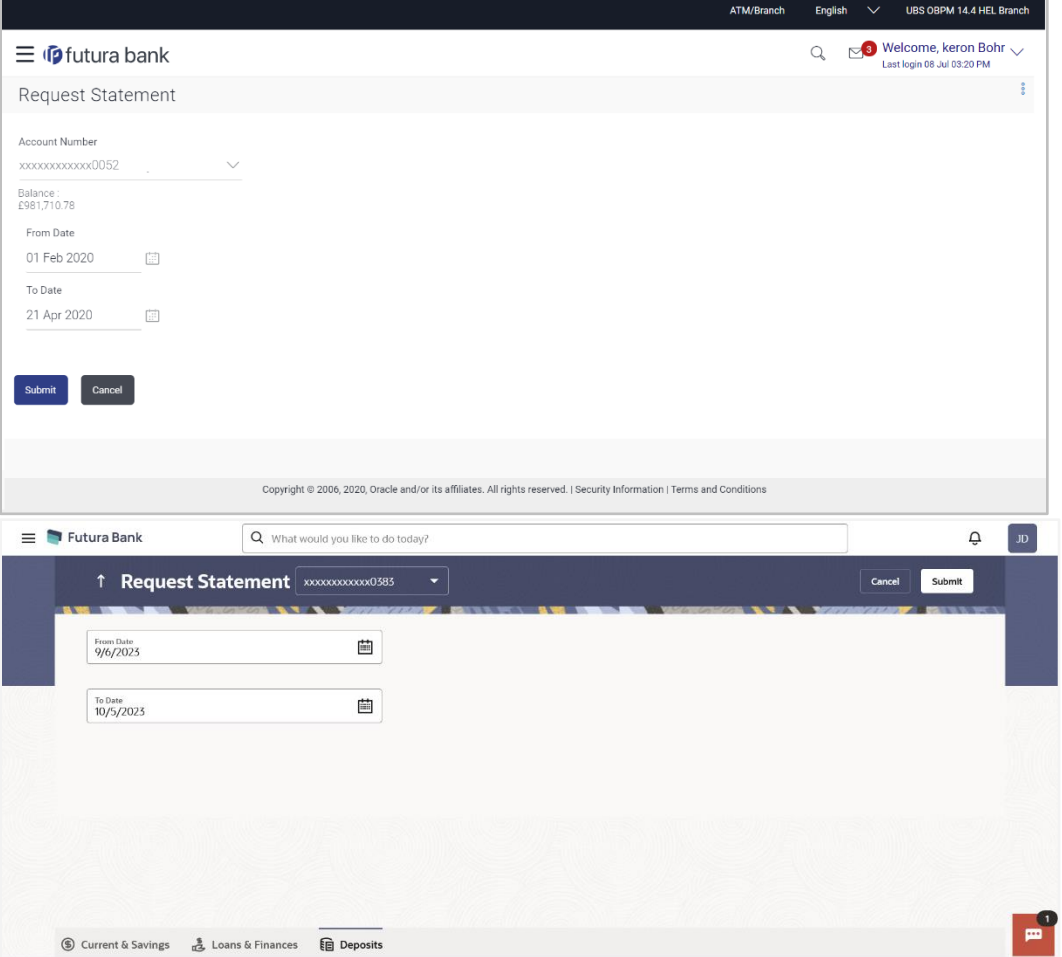

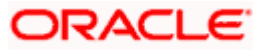

### **Field Description**

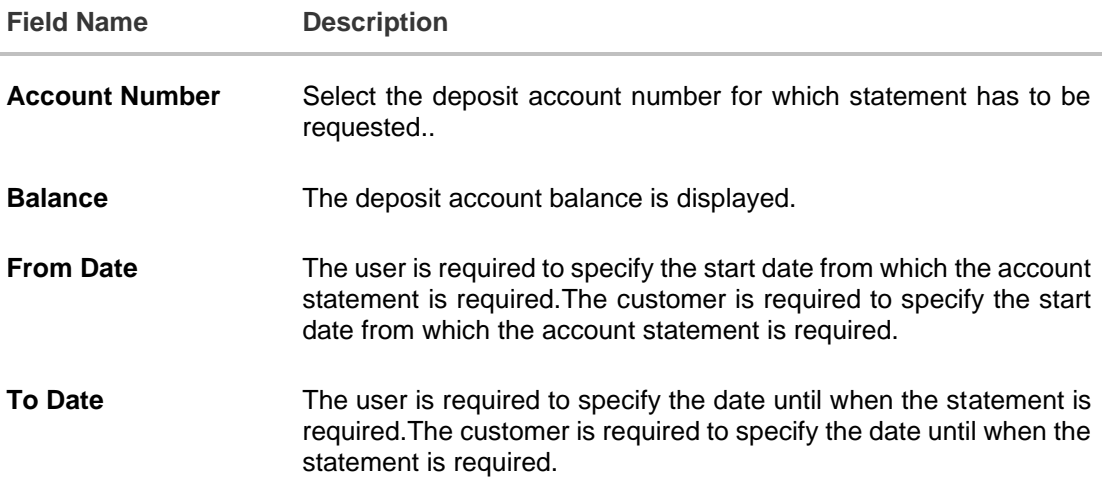

2. From the **Account Number** list, select the desired deposit account for which you want to view the statement.

This step is required only if this screen has been navigated to from the Toggle Menu.

- 3. From the **From Date** list, select the start date of the deposit account statement.
- 4. From the **To Date** list, select the end date of the deposit account statement.
- 5. Click **Submit**. OR Click **Cancel** to cancel the transaction.
- 6. The **Review** screen appears. Verify the details and click **Confirm**.

OR

Click **Back** to make changes if any. User is directed to **Request Statement** – screen with values in editable form.

OR Click **Cancel** to cancel the transaction.

- 7. The success message of **Request Statement** appears along with the transaction reference
- 8. Click **Home** to go to the Dashboard screen.
	- OR

number.

Click on **Go to Account Details** to view the deposit details page.

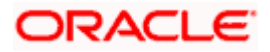

## <span id="page-42-0"></span>**9.2 View Pre-generated Statement**

The customer can view /download the last 10 pre-generated statements for the selected period.

### **How to reach here:**

*Dashboard > Toggle Menu > Menu > Accounts > Deposits tab > Click on the Deposit Account Number > Term Deposit Details > More Actions > View Pre-generated Statements OR Search bar > Term Deposit – Transactions > More Actions > View Pre-generated Statements OR Search bar > Term Deposit – Pre-generated Statements*

### **To download pre-generated statements:**

1. Displays the last pre-generated statements on the **Pre-generated Statement** screen.Click on

the icon on the **Transactions** screen, and click **Pre-generated Statement** to download a pre-generated statement.

The **pre-generated statement** screen appears.

2. Click on the  $\stackrel{\downarrow}{\longrightarrow}$  icon against any record (.pdf) to download the statement in password protected pdf format.

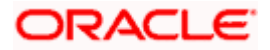

## **Pre-generated Statement**

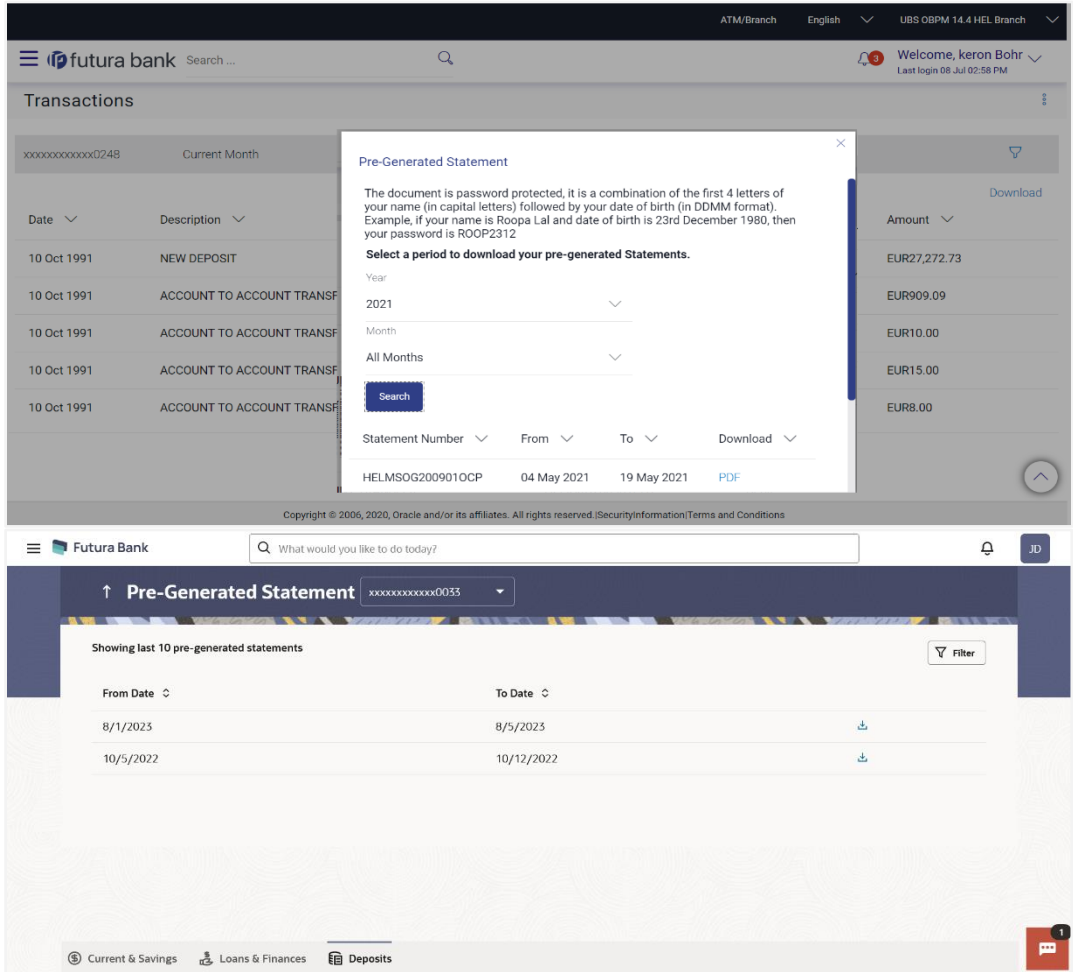

## **Pre-generated Statement - Filter Criteria**

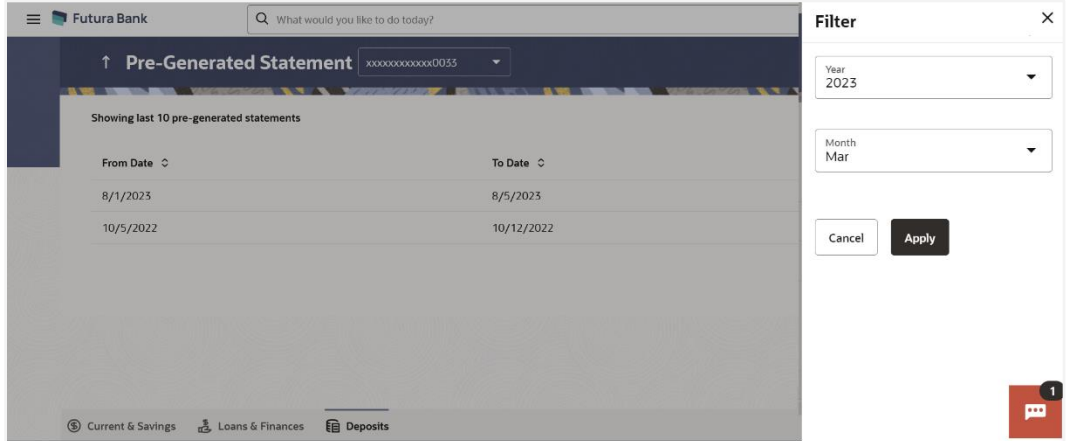

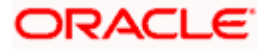

#### **Field Description**

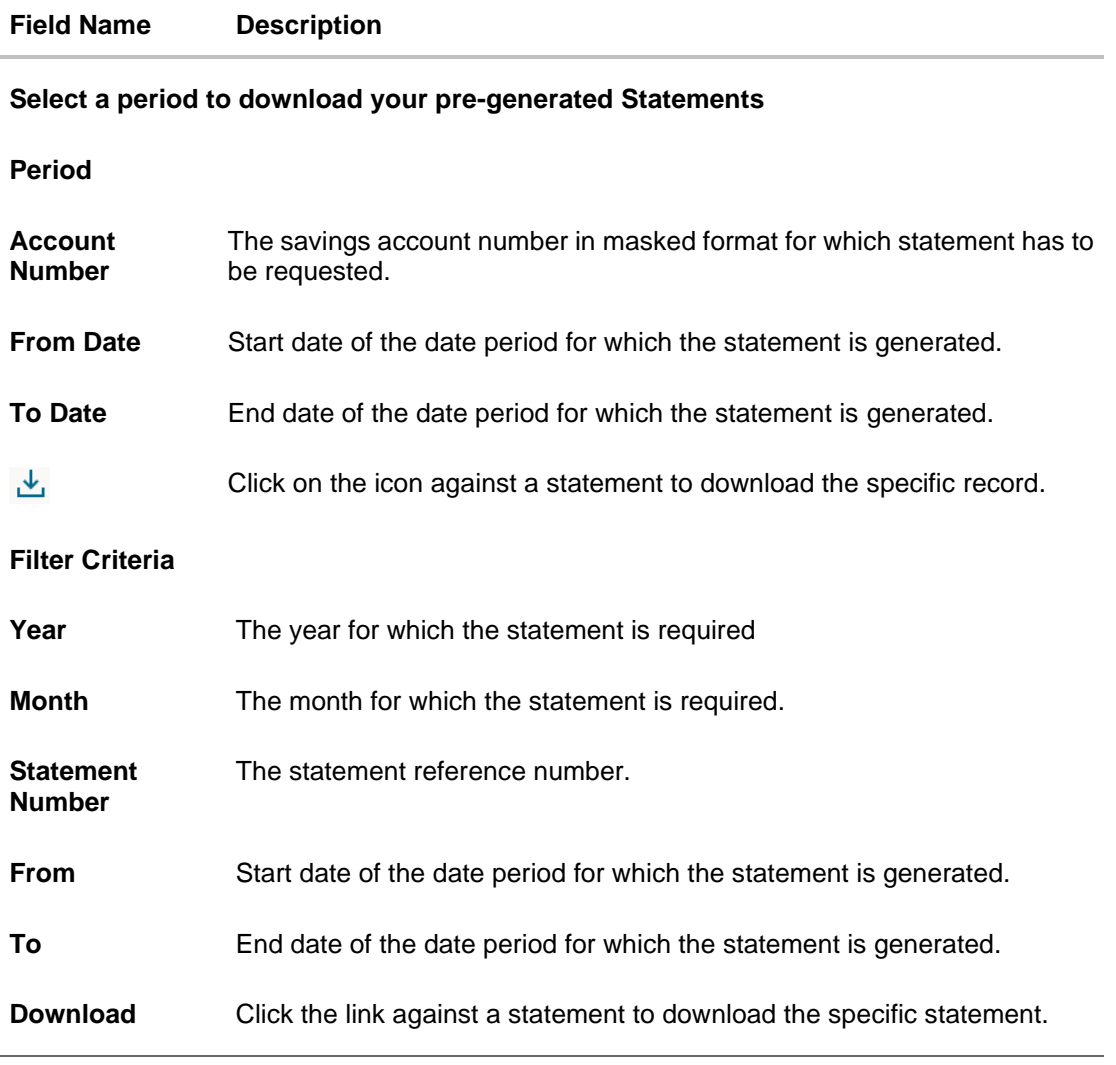

- $3.$  Click  $\overline{V}$  Filter to generate the statement for the desired period. The Filter overlay screen appears.
	- f. From the **Year** list, select the year for which the pre-generated statement is required.
	- g. From the **Month** list, select the month for which the pre-generated statement is required.
	- h. Click **Apply** to search amongst the pre-generated statements. The Pre-generated statement appears based on entered criteria for the selected period. OR Click **Cancel** to cancel the transaction.
- 4. Click on the icon against any record (.pdf) to download the statement in password protected pdf formatFrom the **Period** list, select the desired year and month for which pregenerated statement is to be required.
- 5. Click **Search** to search amongst the pre-generated statements for the selected period.
- 6. Click **Download** link against any record (.pdf) to download the statement in password protected pdf format.

![](_page_44_Picture_10.jpeg)

# <span id="page-45-0"></span>**9.3 E-statements Subscription**

A customer might wish to receive regular e-statements at his email address instead of physical copies. In this case, the customer can select the option to subscribe for an e-statement. Once a request for an e-statement is made, the customer will begin to receive regular statements at his email address maintained with the bank.

### **How to reach here:**

*Dashboard > Toggle Menu > Menu > Accounts > Deposits tab > Click on the Deposit Account Number > Term Deposit Details > More Actions > E-Statements Subscription OR Search bar > Term Deposit – Transactions > More Actions > View Pre-generated E-Statements Subscription Statements OR Search bar > Term Deposit – E-Statements Subscription*

### **To subscribe / unsubscribe for e-statements:**

1. Click on the icon on the **Transactions** screen, and click **E-Statement** to subscribe / unsubscribe for e-statements.

#### **E-statement** Subscription

![](_page_45_Picture_151.jpeg)

#### **To subscribe / unsubscribe for e-statements:**

- 1. The Pop-up Message appears. (Subscribe to E-Statement You will receive monthly statements for your account <Number in masked format> by email at <User's email address>)
	- a. Click **Subscribe** to opt to receive monthly statements on your registered email address.
	- a. The success message of request submission appears. Click **OK** to complete the transaction.
	- 2. If the user has already subscribed for e-statements, the pop up message contains a message stating that the user is subscribed to receive e-statements. The option to unsubscribe for estatements is provided.
		- a. Click **Unsubscribe** to opt out of receiving monthly statements on your registered email address.

![](_page_45_Picture_15.jpeg)

- b. The success message of request submission appears. Click **OK** to complete the transaction.
- c. Click **Proceed** to Unsubscribe.
- 3. The success message of request submission appears.
- 4. Click **Home** to go to the Dashboard screen. OR

Click on **Go to Account Details** to view the deposit details page. .

**Home**

![](_page_46_Picture_7.jpeg)

# **10. Account Nickname**

<span id="page-47-0"></span>A customer may wish to assign nicknames to deposit accounts so as to be able to easily identify them. The **Add/Edit Nickname** feature enables customers to easily assign nicknames to any deposit account. Once a nickname is assigned to an account, it is displayed on various transactions in addition to the standard account description. This option also allows customer to modify or delete the nickname whenever required.

#### **How to reach here:**

*Dashboard > Overview widget > Term Deposits card > Click on the Term Deposit Account Number > Term Deposits Details > Deposit Details section* 

#### **To add/edit nickname against a deposit account:**

1. Click on the **Add** link if nickname is not assigned to the account. OR

Click on the nickname if nickname is already been assigned to modify the nickname.

### **Add/Edit Nickname**

![](_page_47_Picture_134.jpeg)

#### **Field Description**

![](_page_47_Picture_135.jpeg)

**Nickname** Specify a nickname to be assigned to the account.

If a nickname has already been assigned to the account, it will be displayed in editable mode.

- 2. In the **Nickname** field, enter the nickname you want to use.
- 3. Click **Save** to save your changes. Nicknames will be displayed on various transactions instead of the standard account description. OR Click **Delete** to delete nickname.

![](_page_47_Picture_16.jpeg)

## **FAQ**

#### **1. What is the advantage of assigning a nickname to an account?**

You can personalize your account by giving it a nickname. This way you will be able to easily identify it.

#### **2. Can I modify the term deposit details?**

Yes, you can modify the maturity instructions defined for your term deposit. This option are provided on the Term Deposit Details screen.

#### **3. What happens to my term deposit at maturity?**

This will depend on the maturity instructions defined by you at the time the deposit was opened. Based on your selection at that point, at the time of maturity, the deposit would either be renewed or the amount will get credited to a specified account. If the funds are to be withdrawn at maturity, you can provide the details of the account to which the maturity proceeds are to be credited.

#### **4. Can I redeem the term deposit before the maturity date?**

Yes, depending on the bank's offerings, it is possible to redeem the term deposit amount either partially or fully before the maturity date.

#### **5. Can the maturity amount be credited into my account held with another bank?**

Yes, it is possible to setup instructions to credit the maturity amount into another bank account.

<span id="page-48-0"></span>**Home**

![](_page_48_Picture_13.jpeg)